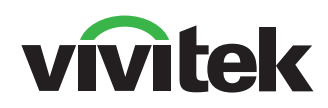

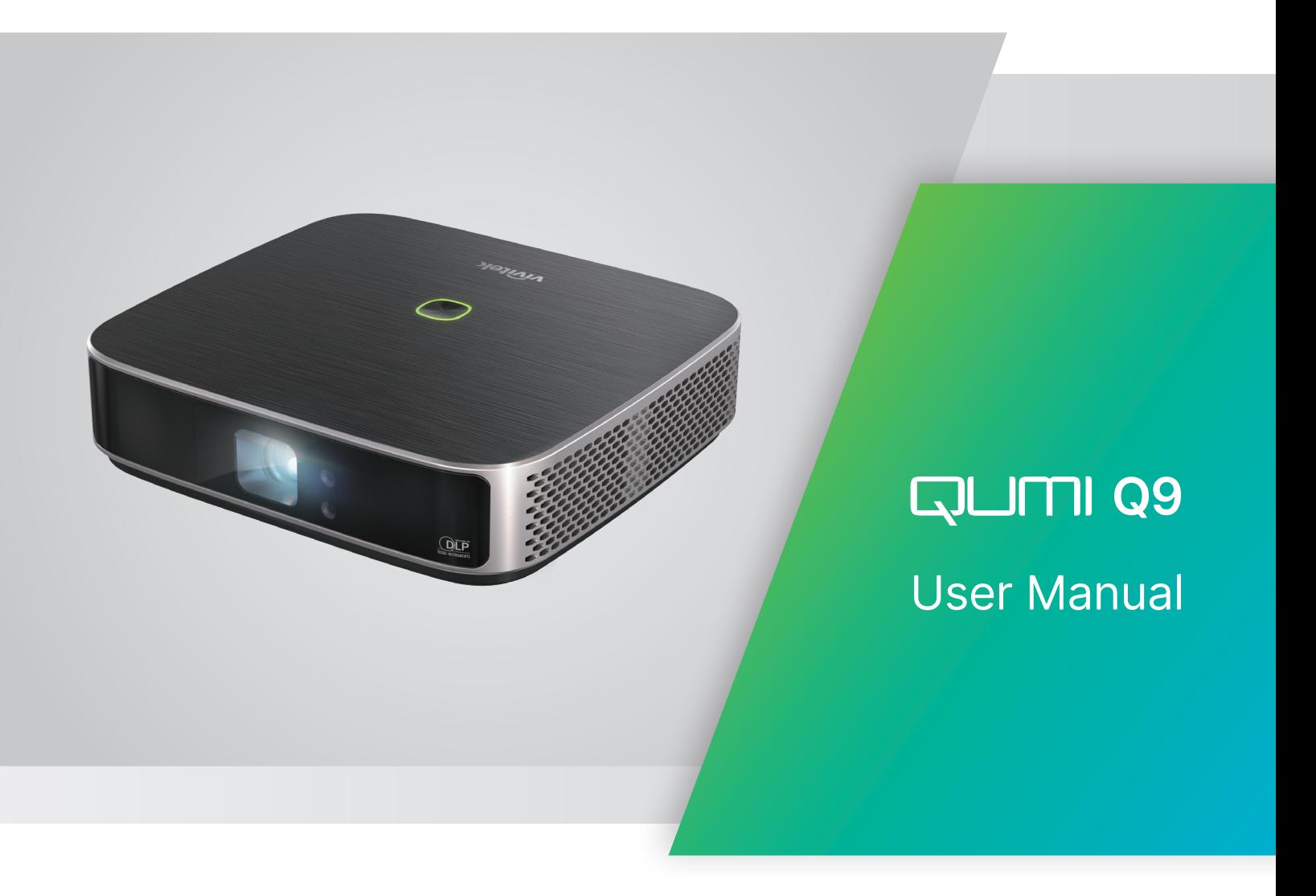

# TABLA DE CONTENIDO

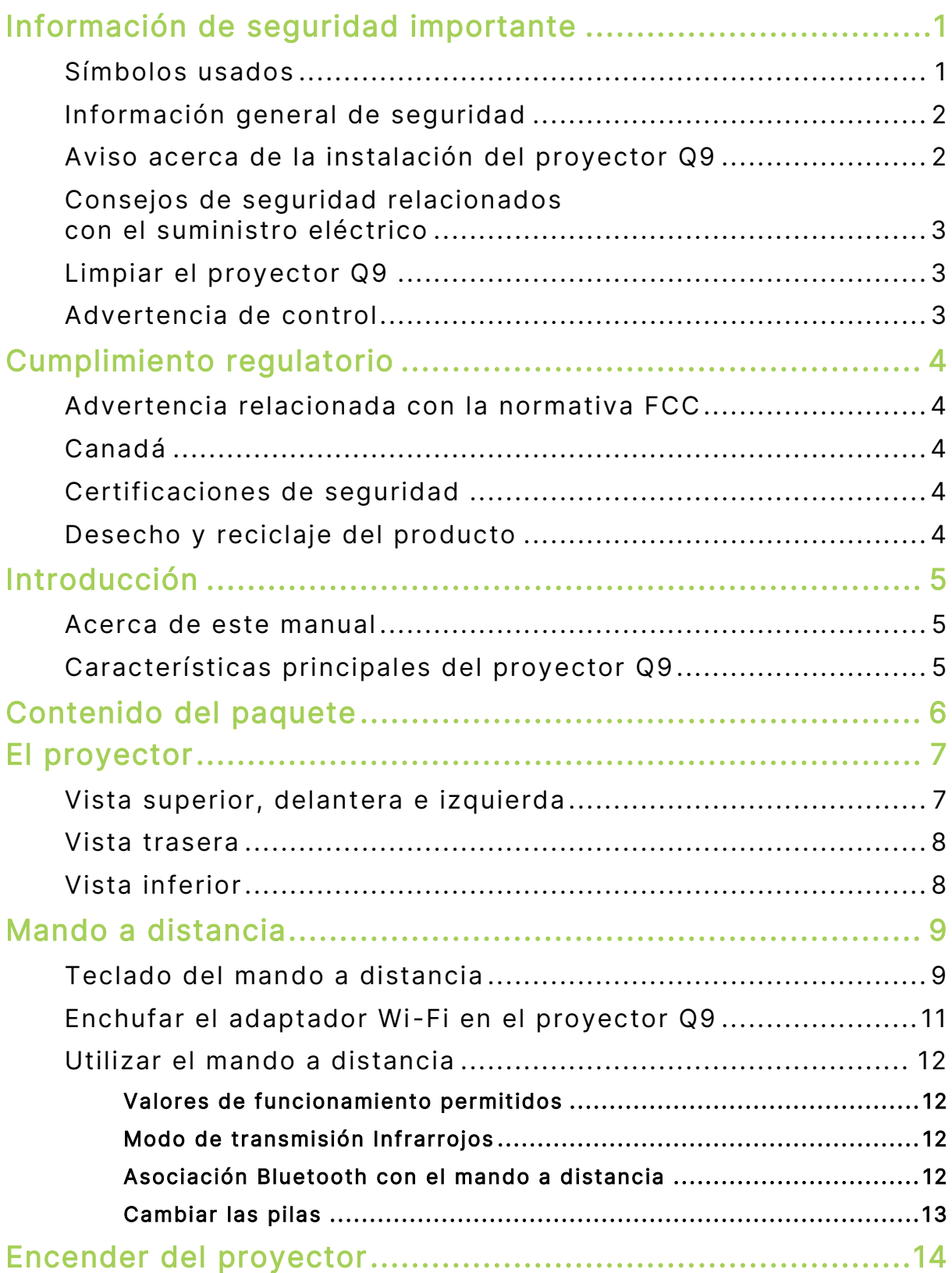

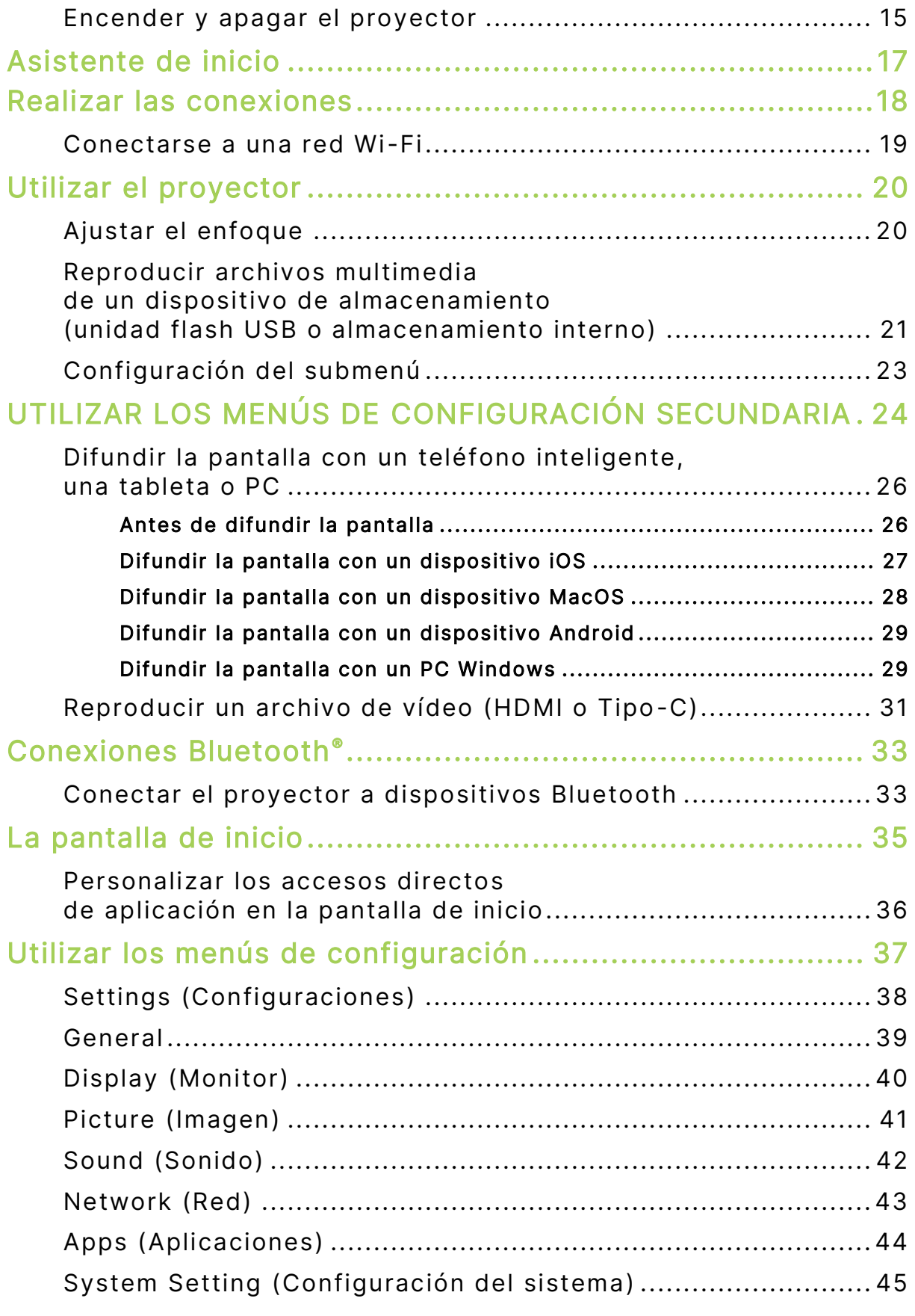

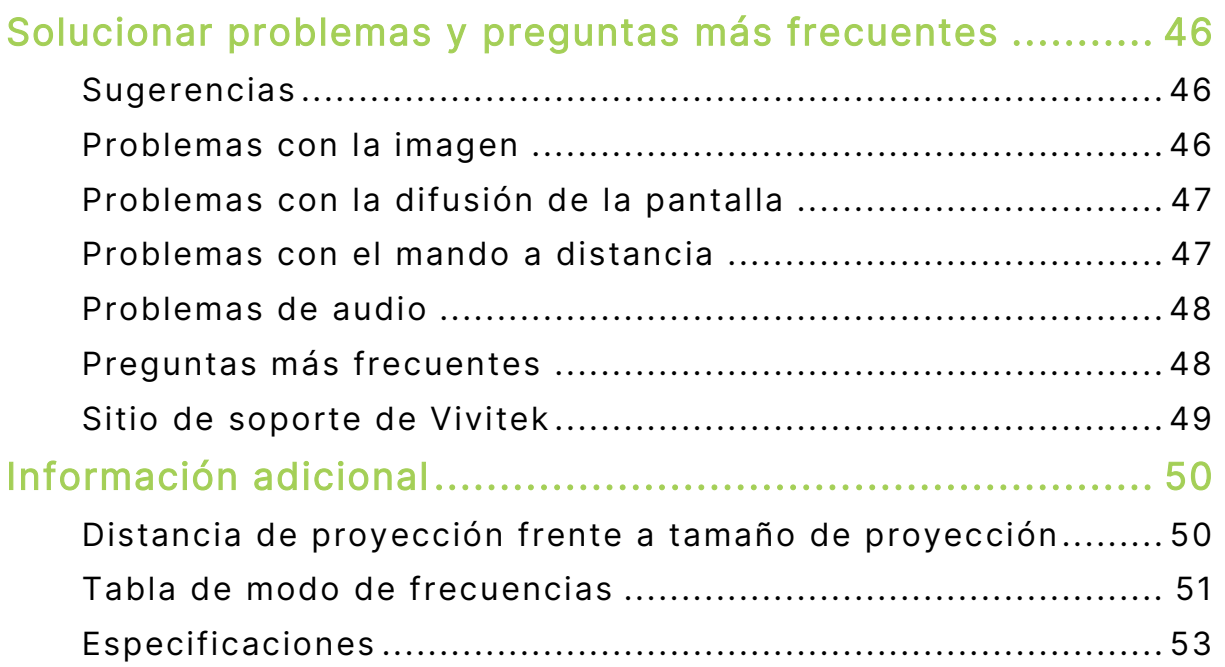

# <span id="page-4-0"></span>INFORMACIÓN DE SEGURIDAD IMPORTANTE

#### IMPORTANTE:  $(1)$

Es muy recomendable leer detenidamente esta sección antes de utilizar el proyector Q9. Estas instrucciones de seguridad y uso le garantizan que pueda disfrutar durante muchos del uso del proyector Q9. Conserve este manual para consultarlo en el futuro.

# <span id="page-4-1"></span>Símbolos usados

Los símbolos de advertencia se utilizan en la unidad y en este manual para avisarle de situaciones peligrosas. Los símbolos indicados a continuación se utilizan para llamar la atención sobre información importante.

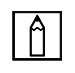

NOTA:

Proporciona información adicional sobre el tema en cuestión.

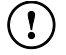

## IMPORTANTE:

Proporciona información adicional que no se debe pasar por alto.

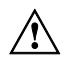

## $\hat{P}$  PRECAUCIÓN:

Le alerta de situaciones que pueden dañar la unidad.

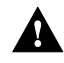

## **A** ADVERTENCIA:

Le alerta de situaciones que pueden dañar la unidad, crear un entorno peligroso o causar daños personales.

En todo este manual, las partes de los componentes y los elementos de los menús en pantalla (OSD, On-Screen Display) se denotan con el tipo de fuente negrita como en el ejemplo siguiente:

"Presione el botón Menú del mando a distancia para abrir el menú Configuración."

# <span id="page-5-0"></span>Información general de seguridad

- RG1 IEC 62471-5:2015
- No abra la carcasa. En el interior de la unidad no hay ninguna pieza que necesite mantenimiento por parte del usuario. Para cualquier tarea de mantenimiento, póngase en contacto con un técnico de servicio cualificado.
- Siga todas las advertencias y precauciones indicadas en la máquina o en el presente Manual.
- De acuerdo con su diseño, la fuente de luz de proyección es extremadamente brillante. Para no dañar sus ojos, no mire a la lente cuando la iluminación de LED esté encendida.
- No coloque la unidad en una base o superficie inestable.
- No utilice el sistema junto al agua, donde la luz directa del sol incida sobre él o junto a dispositivos de calefacción.
- No coloque objetos pesados como libros o bolsas sobre la unidad.

# <span id="page-5-1"></span>Aviso acerca de la instalación del proyector Q9

 Deje al menos una distancia de seguridad de 500 mm (20") alrededor de los conductos de ventilación.

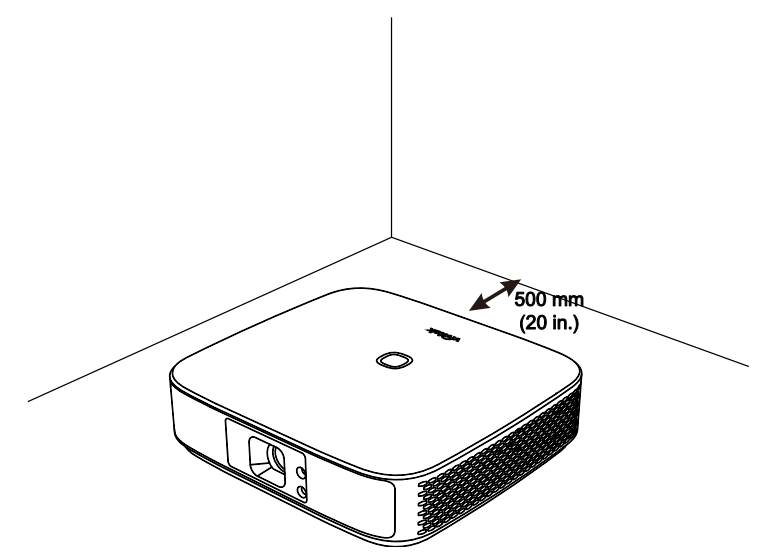

- Asegúrese de que los conductos de ventilación de entrada no reutilizan el aire caliente de los conductos de ventilación de salida.
- Cuando utilice el proyector Q9 en un entorno cerrado, asegúrese de que la temperatura del aire circundante dentro del recinto no supere la temperatura de funcionamiento mientras dicho proyector Q9 está funcionando y que las aberturas de entrada y salida de aire no están obstruidas.
- Todas las carcasas deben superar una prueba de temperatura térmica para garantizar que el proyector Q9 no recicla el aire expulsado, ya que esta situación puede hacer que el dispositivo se apague aunque la temperatura del recinto se encuentre dentro de los márgenes de temperatura de funcionamiento.

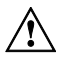

## $\sqrt{N}$  PRECAUCIÓN:

No utilice el proyector Q9 en entornos polvorientos.

# <span id="page-6-0"></span>Consejos de seguridad relacionados con el suministro eléctrico

- Utilice solamente el adaptador suministrado.
- No coloque nada encima del cable de alimentación. Coloque el cable de alimentación en lugar por el que no pasen las personas.
- Quite la pila del mando a distancia cuando lo almacene o no lo vaya a utilizar durante un prolongado período de tiempo.

# <span id="page-6-1"></span>Limpiar el proyector Q9

 Antes de limpiar el proyector, desenchufe los cables de la fuente de alimentación. Consulte la sección **[Encender y apagar el proyector](#page-18-0)** en la página [15.](#page-18-0)

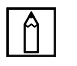

## $\boxed{A}$  NOTA:

El proyector Q9 se calentará después del uso. Deje que el proyector Q9 se enfríe antes de guardarlo.

## <span id="page-6-2"></span>Advertencia de control

Antes de instalar y utilizar el proyector Q9, lea los avisos sobre normativas en la sección **[Cumplimiento regulatorio](#page-7-0)** en la página [4.](#page-7-0)

# <span id="page-7-0"></span>CUMPLIMIENTO REGULATORIO

# <span id="page-7-1"></span>Advertencia relacionada con la normativa FCC

Este equipo se ha probado y se ha demostrado que cumple los límites de un dispositivo digital de Clase B, de acuerdo con el Apartado 15 de la normativa FCC. Estos límites están diseñados para proporcionar una protección razonable contra las interferencias perjudiciales cuando el equipo se utilice en un entorno comercial.

Este equipo genera, usa y puede irradiar energía de radiofrecuencia y, si no se instala y utiliza siguiendo el manual de instrucciones, puede causar interferencias perjudiciales para las comunicaciones por radio. Es probable que el funcionamiento de este equipo en una zona residencial cause interferencias perjudiciales, en cuyo caso, será necesario que el usuario corrija las interferencias por su cuenta.

Los cambios o modificaciones no aprobados expresamente por las partes responsables de su cumplimiento anularán la autorización del usuario para trabajar con el equipo.

# <span id="page-7-2"></span>Canadá

Este aparato digital de Clase B cumple la norma canadiense ICES-003.

# <span id="page-7-3"></span>Certificaciones de seguridad

Proyector: CE, REACH, ROHS, WEEE, FCC, TUV NORTH AMERICA, CB

Adaptador de alimentación: DOE, WEEE, FCC, UL, EAC, TUV-GS, CB, PSB, TUV-S, EAC, KCC, CCC, CECP, BIS, BSMI, ISC

# <span id="page-7-4"></span>Desecho y reciclaje del producto

Este producto puede contener otros residuos electrónicos que pueden ser peligrosos si no se eliminan correctamente. Recíclelos o elimínelos según las leyes locales, estatales o federales. Para obtener más información, póngase en contacto con Electronic Industries Alliance en www.eiae.org.

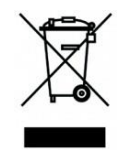

## DESHACERSE DEL PROYECTOR:

No utilice los servicios de recogida de basuras de su edificio o municipales para eliminar equipos electrónicos o eléctricos. La normativa de los países de la UE dicta que deben utilizarse servicios de reciclado independientes.

# <span id="page-8-0"></span>**INTRODUCCIÓN**

# <span id="page-8-1"></span>Acerca de este manual

Este manual está pensado para los usuarios finales y en él se describe cómo instalar y utilizar el proyector Q9. Siempre que ha sido posible, la información relevante (como una ilustración y su descripción) se ha mantenido en una página. Este formato de impresión resultará muy cómodo para el usuario y ayudará a ahorrar papel, lo que permite proteger el medio ambiente. Es recomendable que solamente imprima las secciones que le interesen en función de sus necesidades.

# <span id="page-8-2"></span>Características principales del proyector Q9

- Resolución nativa 1080P con una resolución máxima UHD 4K (3840x2160).
- Tecnología de chip DLP® de Texas Instruments para un color preciso duradero, calidad de imagen y bajos consumos de energía.
- Fuente luminosa de LED eficiente de larga duración con un tiempo estimado de funcionamiento de 30 000 horas.
- Disfrute de una imagen de pantalla panorámica grande de hasta 3,2 m (120") en diagonal para una persona o en grupo.
- CPU avanzada de cuatro núcleos con sistema operativo Android™ ultrarrápido.
- Los altavoces duales personalizados de 3 vatios producen un sonido nítido, claro y dinámico para una experiencia de audio con calidad de teatro increíble.
- Funcionalidad Bluetooth® habilitada para conexión inalámbrica gratuita a un teclado, ratón, auriculares u otro dispositivo.
- Diversas opciones de conectividad que incluyen pantalla Tipo C, HDMI, USB y salida de audio para auriculares.
- Reproducción sin PC de fotos, vídeos, audio y archivos de oficina con el reproductor integrado.
- Mando a distancia dual para control remoto por infrarrojos y Bluetooth 2,4G con función de ratón aéreo.
- Aspecto ligero, con pies ajustables progresivos para ajustar el ángulo y una bolsa de transporte dedicada para transportar y mover fácilmente.
- Puerto para trípode y orificio de montaje en el techo para una instalación y posicionamiento prácticos del proyector.

# <span id="page-9-0"></span>CONTENIDO DEL PAQUETE

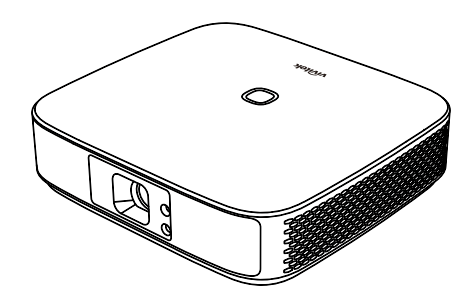

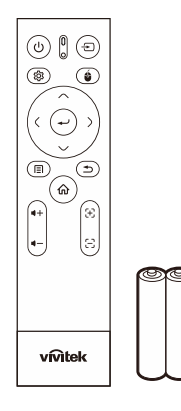

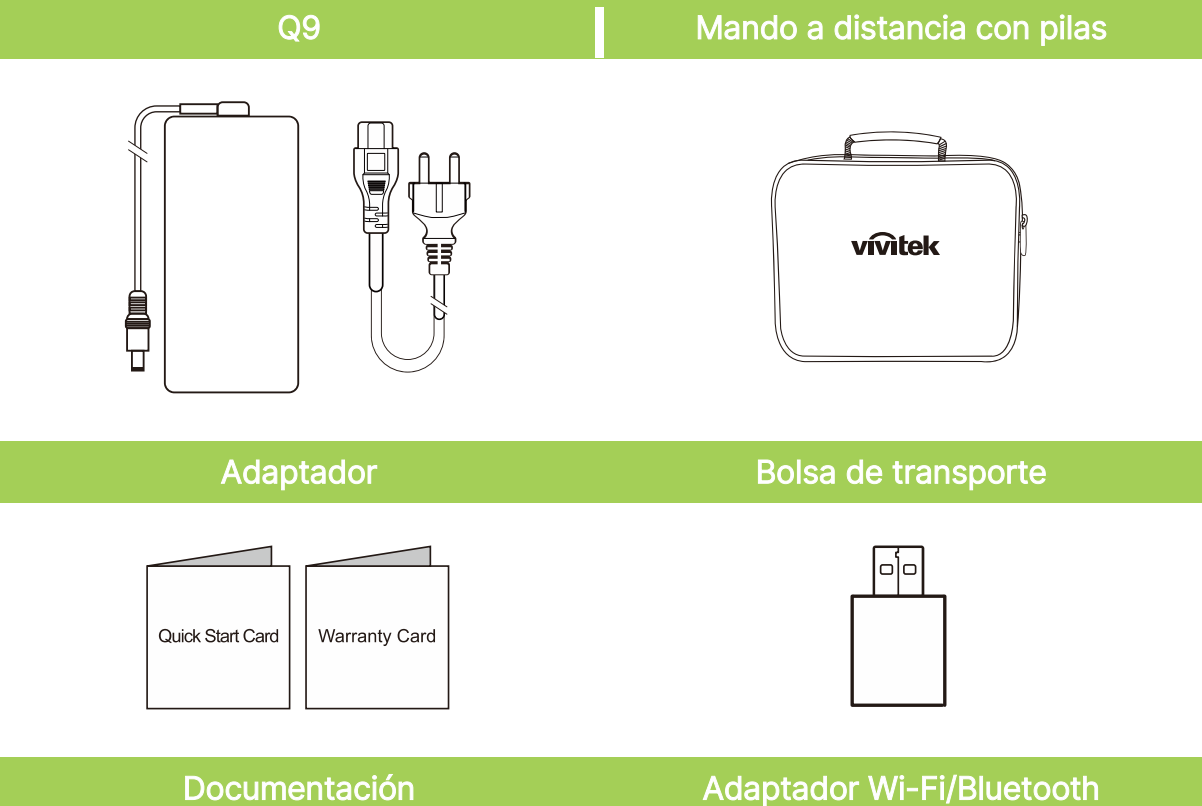

# <span id="page-10-0"></span>EL PROYECTOR

# <span id="page-10-1"></span>Vista superior, delantera e izquierda

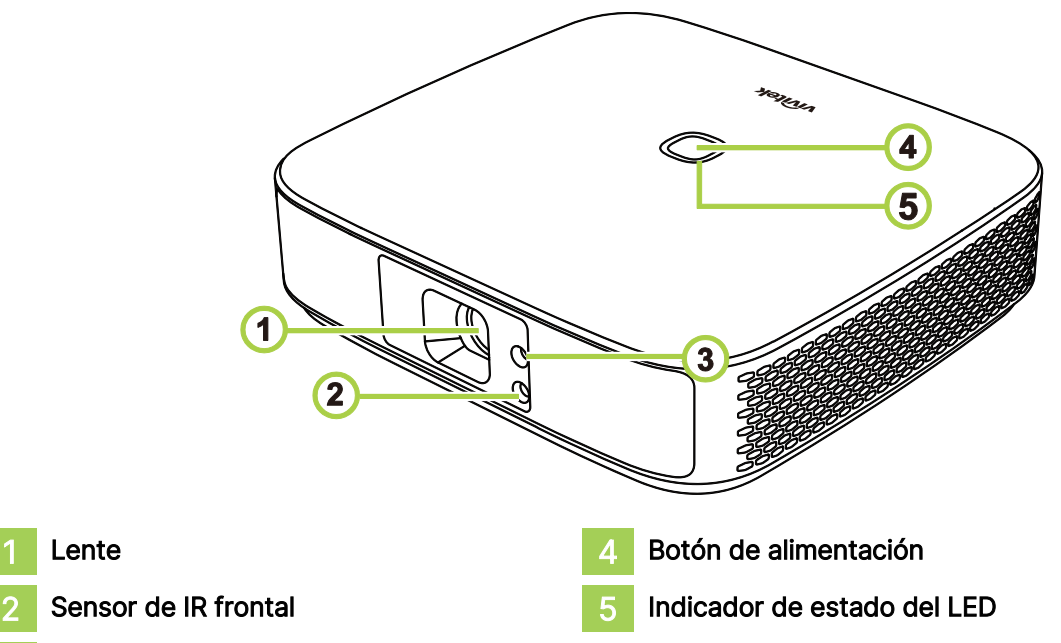

## 3 Enfoque

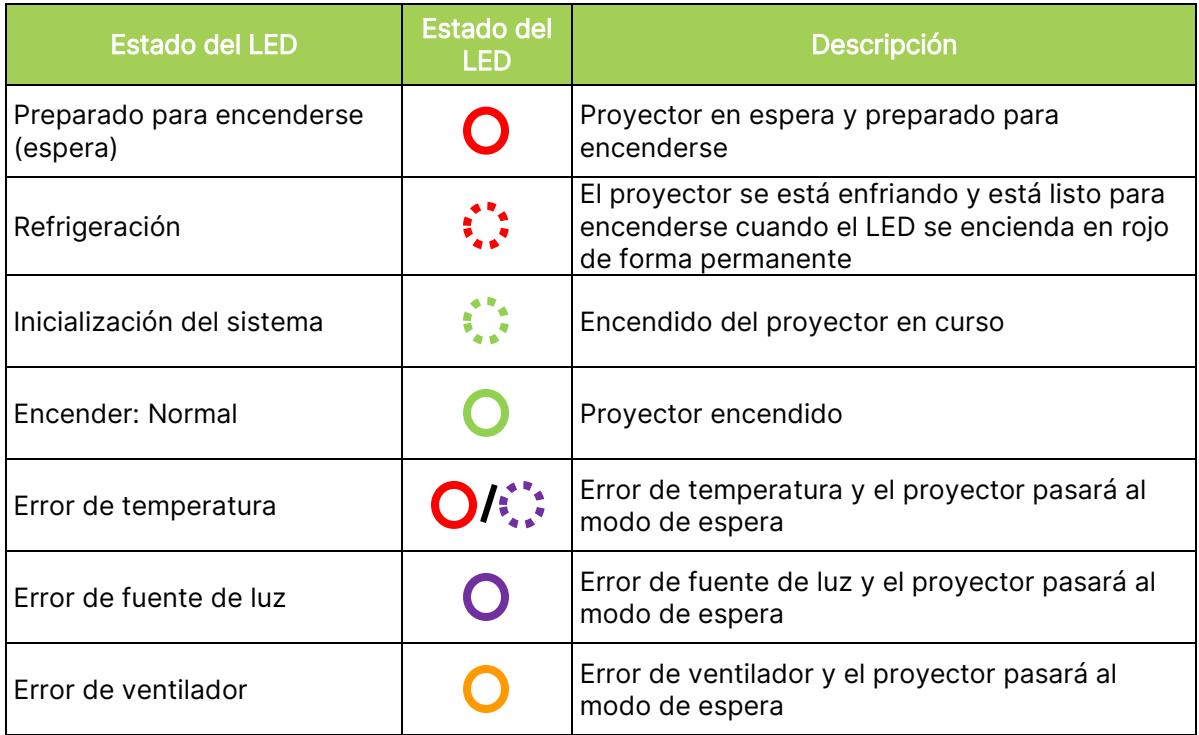

# <span id="page-11-0"></span>Vista trasera

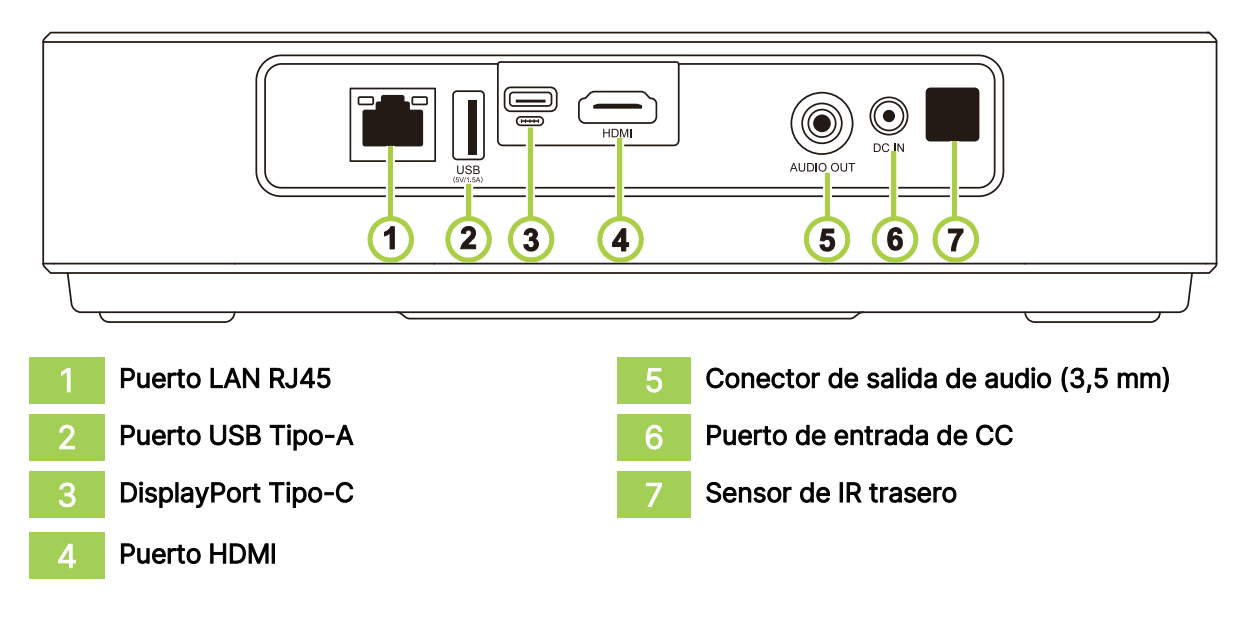

# <span id="page-11-1"></span>Vista inferior

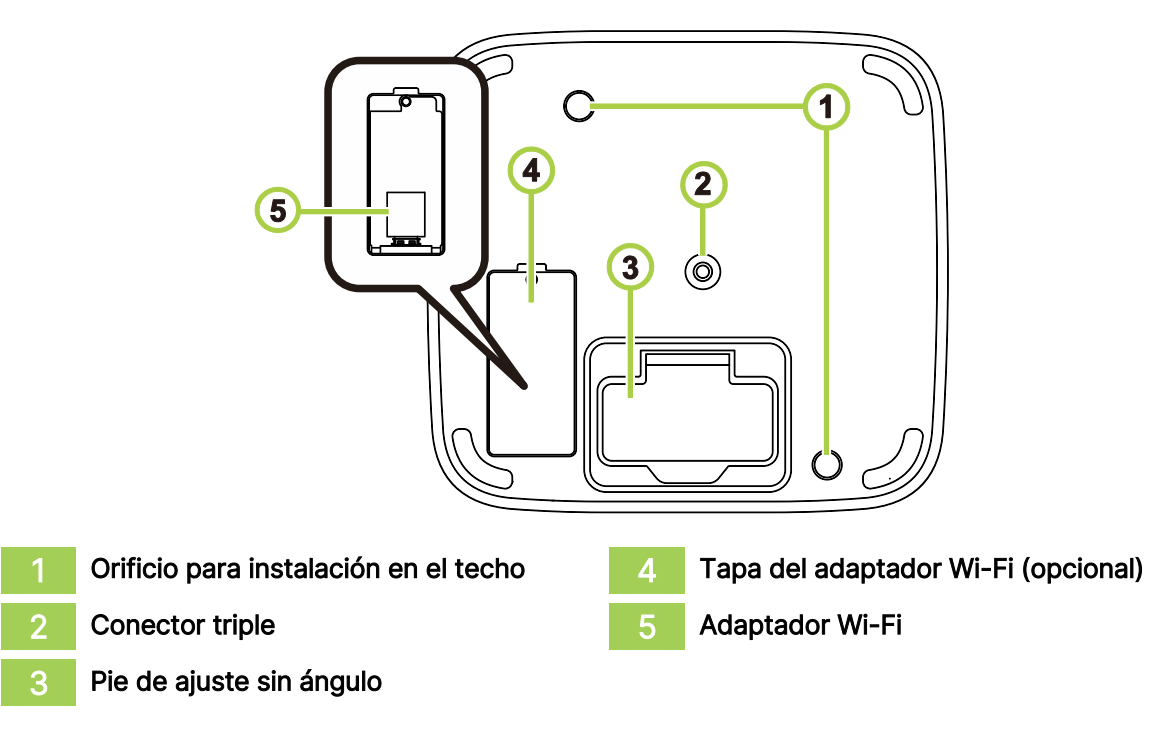

# <span id="page-12-0"></span>MANDO A DISTANCIA

## <span id="page-12-1"></span>Teclado del mando a distancia

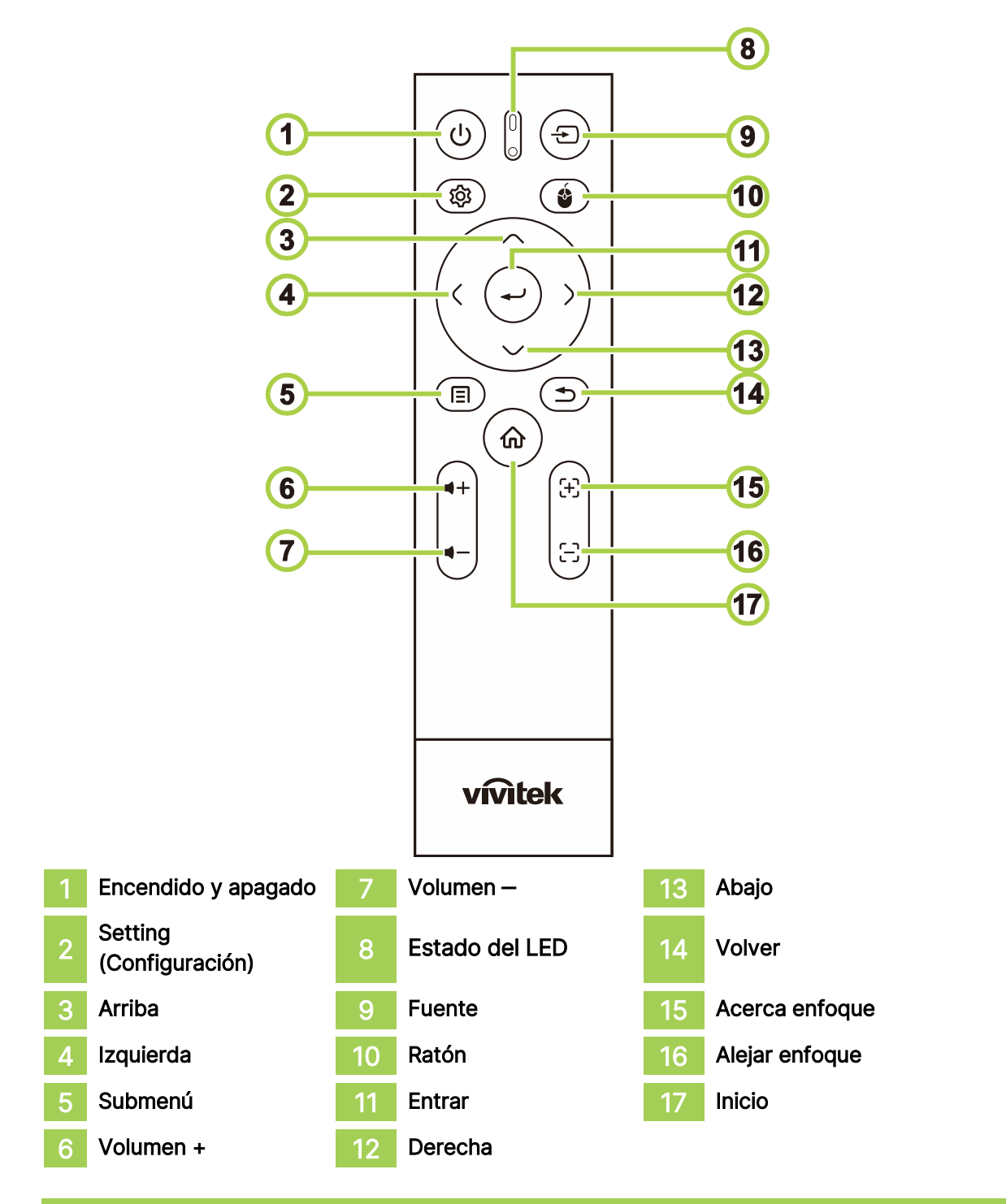

#### NOTA:  $\lceil \bigcap$

- Estado del LED: rojo para el modo IR, verde para el modo BT y verde intermitente para el modo de asociación BT
- Ratón: solo activa en modo Bluetooth.

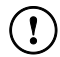

### $(!)$  IMPORTANTE:

- Evite utilizar el proyector con una iluminación fluorescente brillante encendida. Determinadas luces fluorescentes de alta frecuencia pueden interrumpir el funcionamiento del control remoto.
- Asegúrese de que ningún objeto obstruya la trayectoria entre el control remoto y el proyector. Si se obstruye la trayectoria entre el control remoto y el proyector, puede hacer rebotar la señal en determinadas superficies reflectantes, como las pantallas del proyector.

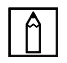

## NOTA:

Cumple con los estándares de rendimiento de la FDA para productos láser, a excepción de las desviaciones, conforme el Aviso de láser número 50, con fecha del 24 de junio de 2007.

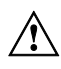

## $\bigwedge$  PRECAUCIÓN:

La utilización de controles, ajustes o desempeño de los procedimientos que no sean aquellos detallados en este documento pueden provocar una exposición peligrosa a la luz láser.

# <span id="page-14-0"></span>Enchufar el adaptador Wi-Fi en el proyector Q9

Las funciones Wi-Fi y Bluetooth del proyector Q9 necesitan un adaptador enchufado para habilitar las funciones

Localice el adaptador Wi-Fi en la caja de accesorios y conecte el proyector Q9 antes de encender este por primera vez.

Afloje el tornillo de la tapa del adaptador Wi-Fi.

Quite la tapa del adaptador Wi-Fi.

Instale el adaptador Wi-Fi.

Vuelva a colocar la tapa y fije los tornillos.

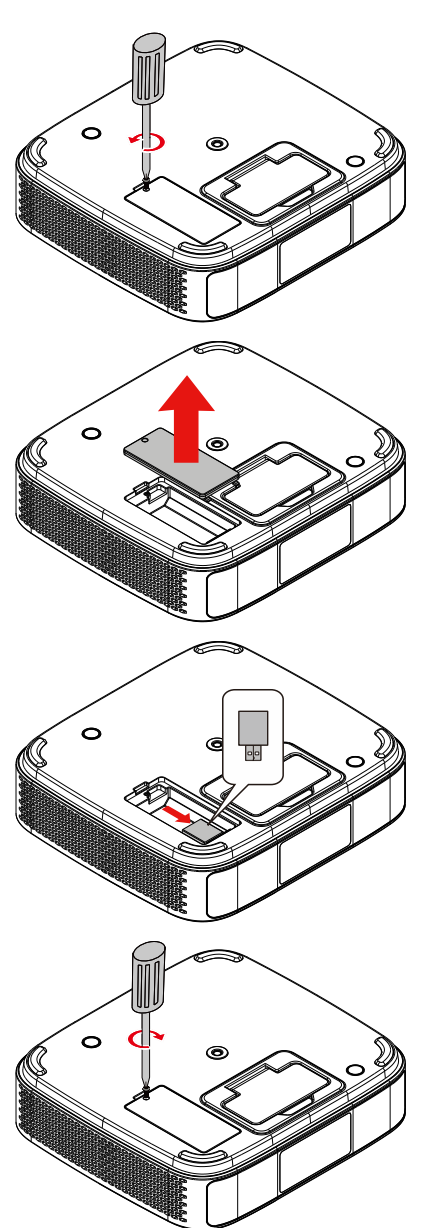

# <span id="page-15-0"></span>Utilizar el mando a distancia

## <span id="page-15-1"></span>Valores de funcionamiento permitidos

- **●** El mando a distancia es de tipo dual: cuenta con los modos Infrarrojos y Bluetooth para controlar el proyector
- **●** En el modo Bluetooth, la distancia de funcionamiento puede ser de más de 10 metros y no hay directividad.
- **●** En el modo Infrarrojos, no es necesario apuntar el mando a distancia directamente al proyector.
- **●** El mando a distancia funcionará correctamente dentro de un radio de distancia de aproximadamente 7 metros (23 pies) y un ángulo vertical de 15 grados por encima o por debajo del nivel del proyector.

## <span id="page-15-2"></span>Modo de transmisión Infrarrojos

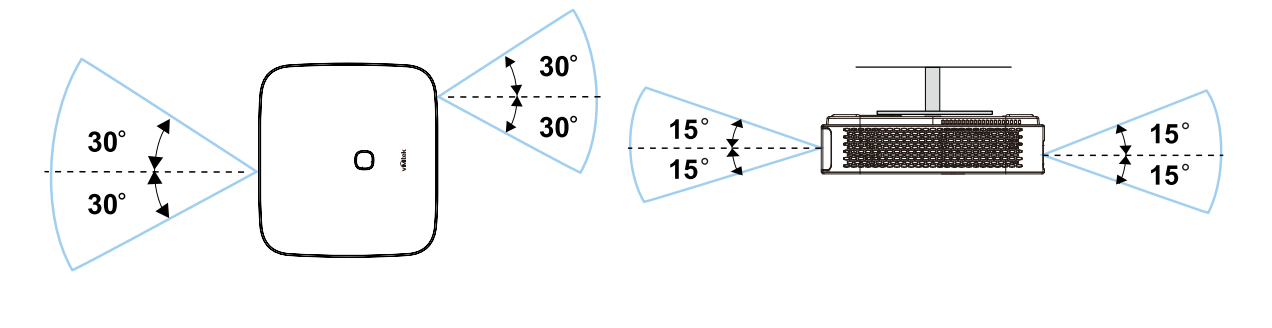

NOTA:

Si el proyector no responde al mando a distancia, acérquelo un poco o cambie las pilas.

## <span id="page-15-3"></span>Asociació n Bluetooth con el mando a distancia

- **●** Siga el Asistente de inicio para configurar el proyector Q9 cuando arranque este por primera vez.
- **●** Si pierde el proceso de asociación remota en el Asistente de inicio, puede asociar el mando a distancia en cualquier momento llevando a cabo este proceso:
- 1. Coloque el mando a distancia cerca del proyector Q9 y mantenga presionada la tecla "Submenú" y "Regresar" hasta que el LED remoto parpadee en verde para entrar en el modo de asociación. Vea la siguiente imagen

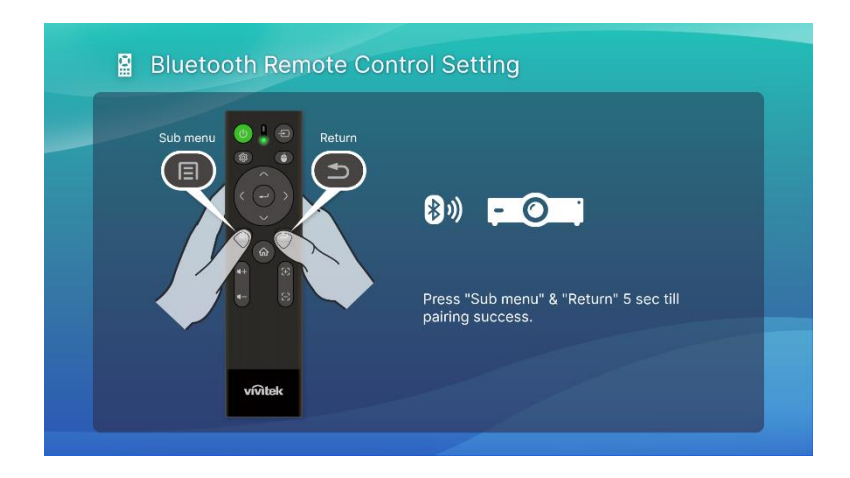

2. Cuando la asociación se realice correctamente, la pantalla mostrará una marca de verificación verde y el LED dejará de parpadear.

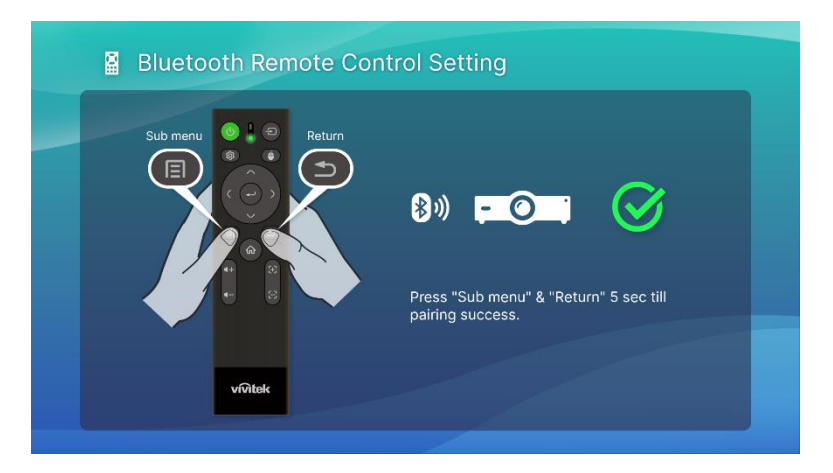

## <span id="page-16-0"></span>Cambiar las pilas

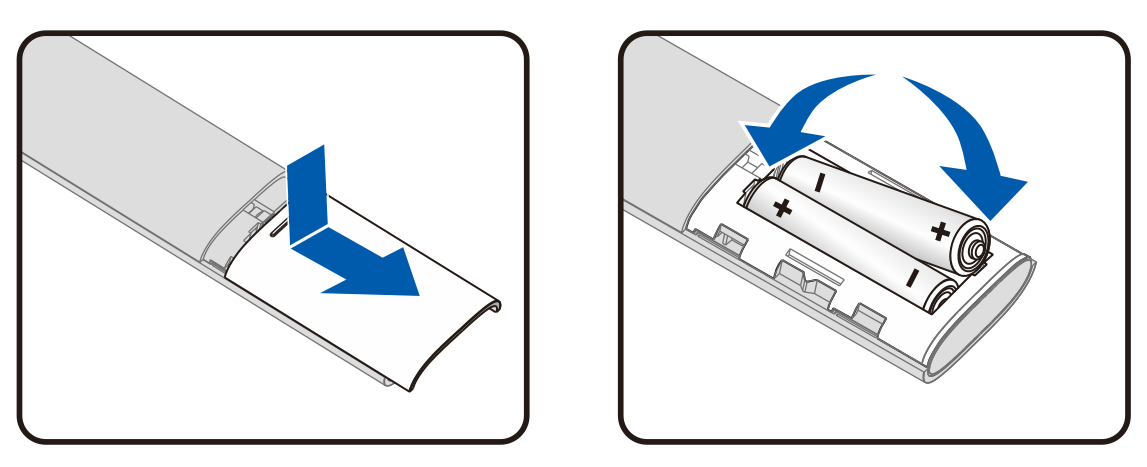

- **●** Deslice la tapa del compartimento de las pilas HACIA ADENTRO o HACIA AFUERA.
- **●** Inserte las pilas con el lado positivo hacia arriba.

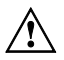

## $\hat{P}$  PRECAUCIÓN:

- 1. Utilice solo pilas "AAA" (se recomienda utilizar pilas alcalinas).
- 2. Deshágase de las pilas usadas según las regulaciones locales.
- 3. Extraiga las pilas cuando no utilizará el proyector durante períodos extensos.

# <span id="page-17-0"></span>ENCENDER DEL PROYECTOR

Para proporcionar energía al proyector Q9:

- 1. Conecte cable de alimentación a una toma de corriente.
- 2. Conecte el cable de alimentación al adaptador proporcionado.
- 3. Conecte el cable del adaptador al puerto Entrada de CC del proyector.

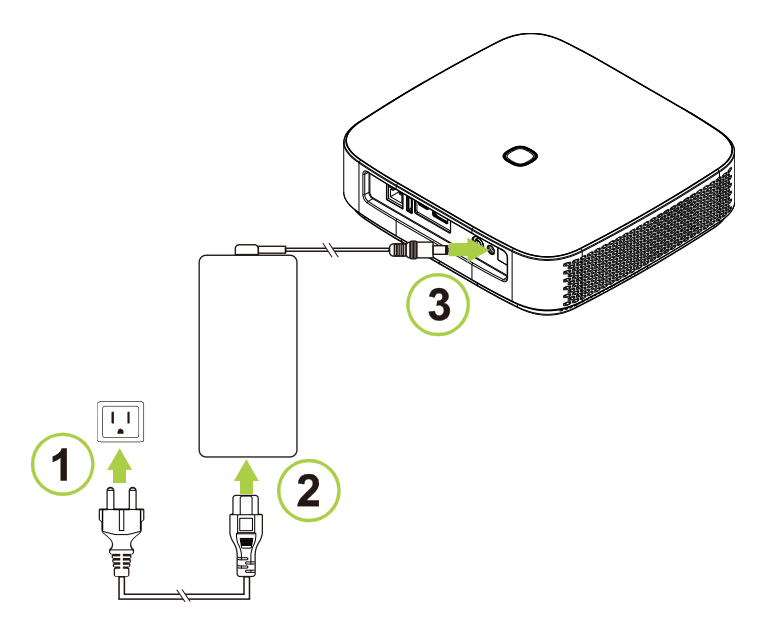

4. Cuando el adaptador y el cable de alimentación estén conectados al proyector, el indicador de estado de LED situado en la parte superior del proyector se iluminará, indicando el estado de espera (consulte la sección [Vista superior, delantera e izquierda](#page-10-1) en la página [7](#page-10-1) para obtener más información sobre el comportamiento del LED).

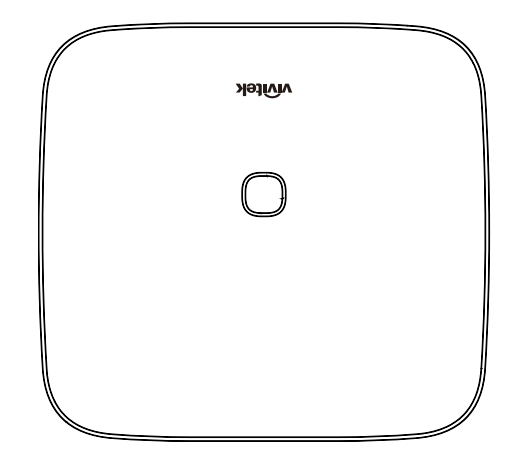

# <span id="page-18-0"></span>Encender y apagar el proyector

Para encender el proyector:

1. Presione el botón de alimentación ( $\bigcup$ ) situado en la parte superior del proyector o el botón de alimentación  $\left(\bigcup_{n=1}^{\infty}\right)$  del mando a distancia.

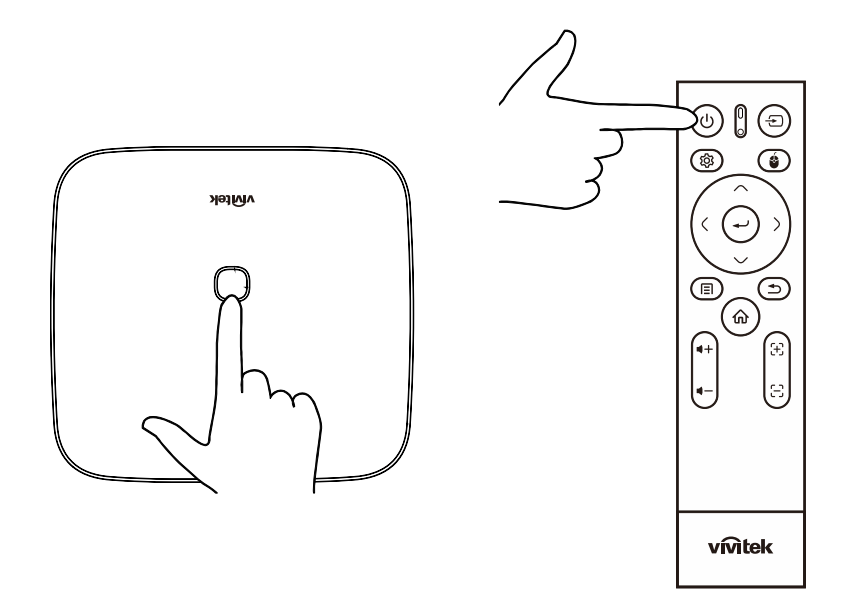

2. Los ventiladores comenzarán a funcionar y el logotipo de Vivitek aparecerá en la pantalla:

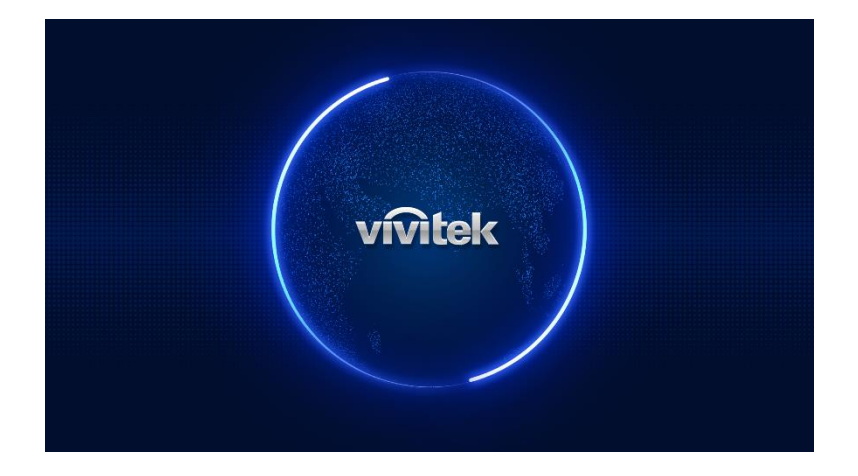

Para apagar el proyector:

1. Presione el botón de alimentación ( $\bigcup$ ) situado en la parte superior del proyector o el botón de alimentación  $\left(\bigcup\right)$  del mando a distancia.

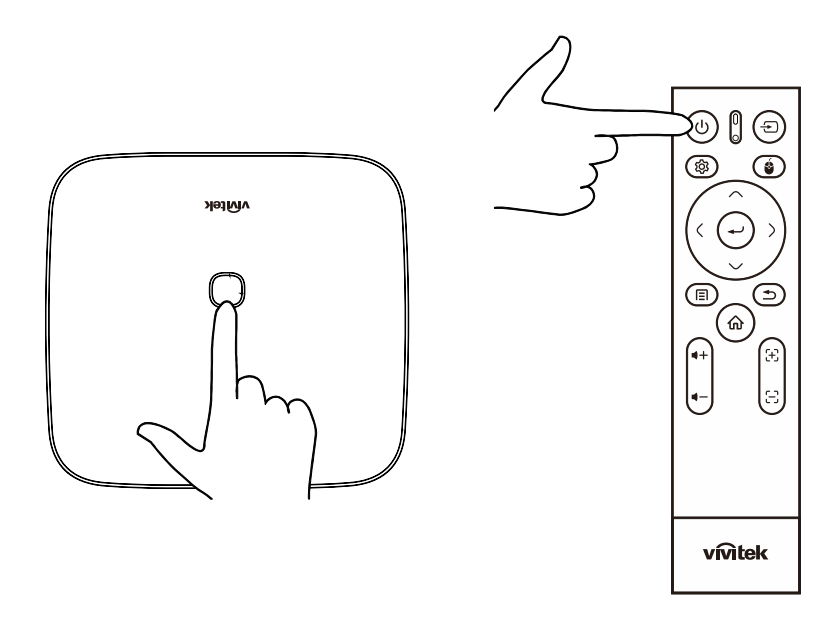

2. Aparecerá un mensaje en la pantalla del proyector para confirmar el apagado. Seleccione Aceptar y presione el botón Entrar ( $\leftrightarrow$ ).

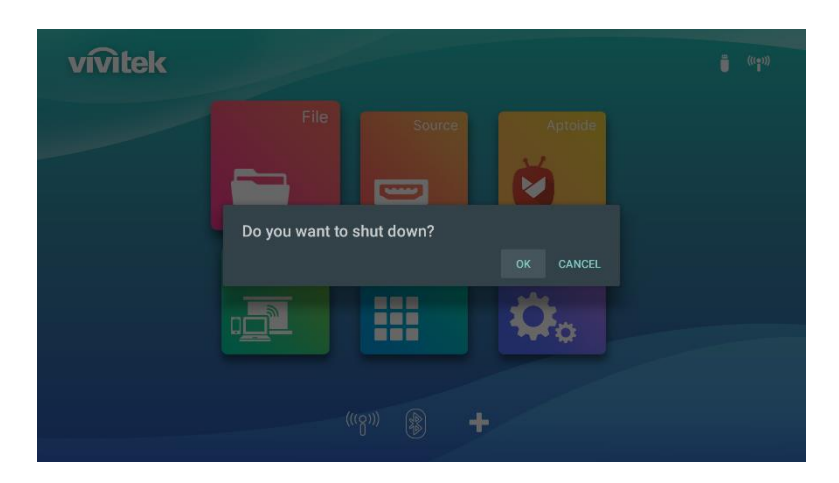

# <span id="page-20-0"></span>ASISTENTE DE INICIO

Configuración rápida en el primer arranque del proyector Q9 Cuando arranque por primera vez el proyector Q9, el sistema lo guiará para finalizar la configuración necesaria

- 3. Configuración de idioma Seleccione el idioma que desea utilizar
- 4. Asociación del mando a distancia

Mantenga presionados los botones Submenú y Retorno durante 5 segundos hasta que el mando a distancia parpadee en verde

y la asociación se realice correctamente, momento en el cual aparecerá una pantalla con una marca de verificación verde

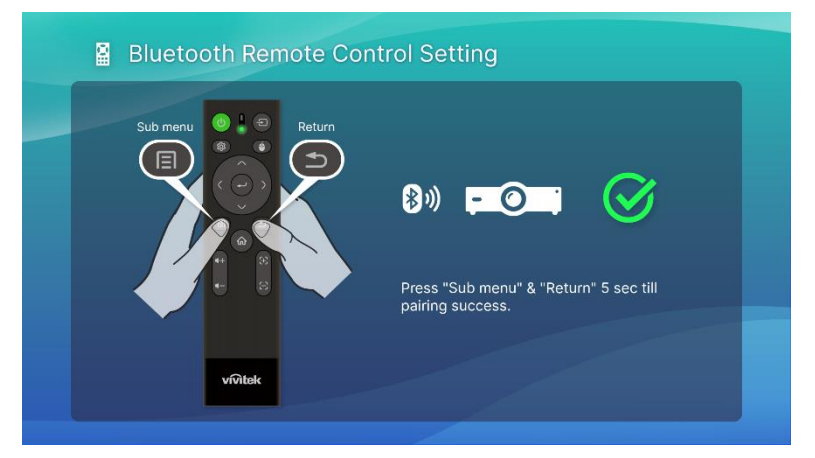

5. Configuración inalámbrica

Busque la red disponible y configure la conexión.

6. Configuración completada

Presione el botón de inicio para ir a la pantalla principal y comience a usar el proyector Q9

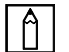

## NOTA:

Es necesario finalizar el proceso del Asistente de inicio cuando arranque por primera vez el proyector Q9

Puede presionar el botón Volver para omitir algún proceso, pero seguirá siendo necesario presionar el botón de inicio en la última página para completar el proceso de configuración.

# <span id="page-21-0"></span>REALIZAR LAS CONEXIONES

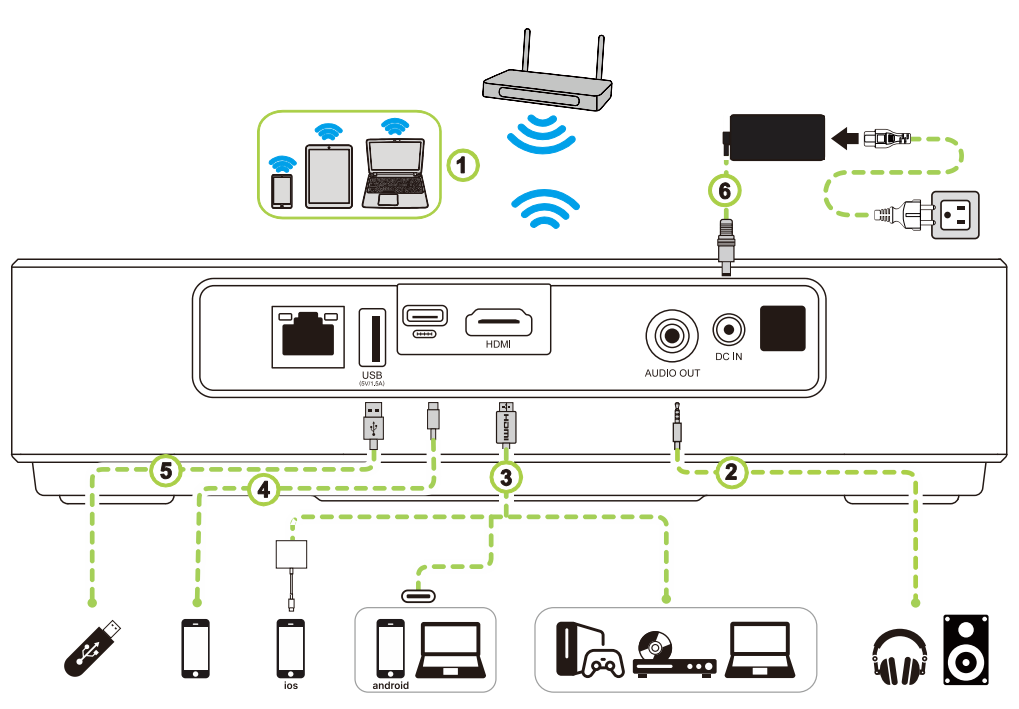

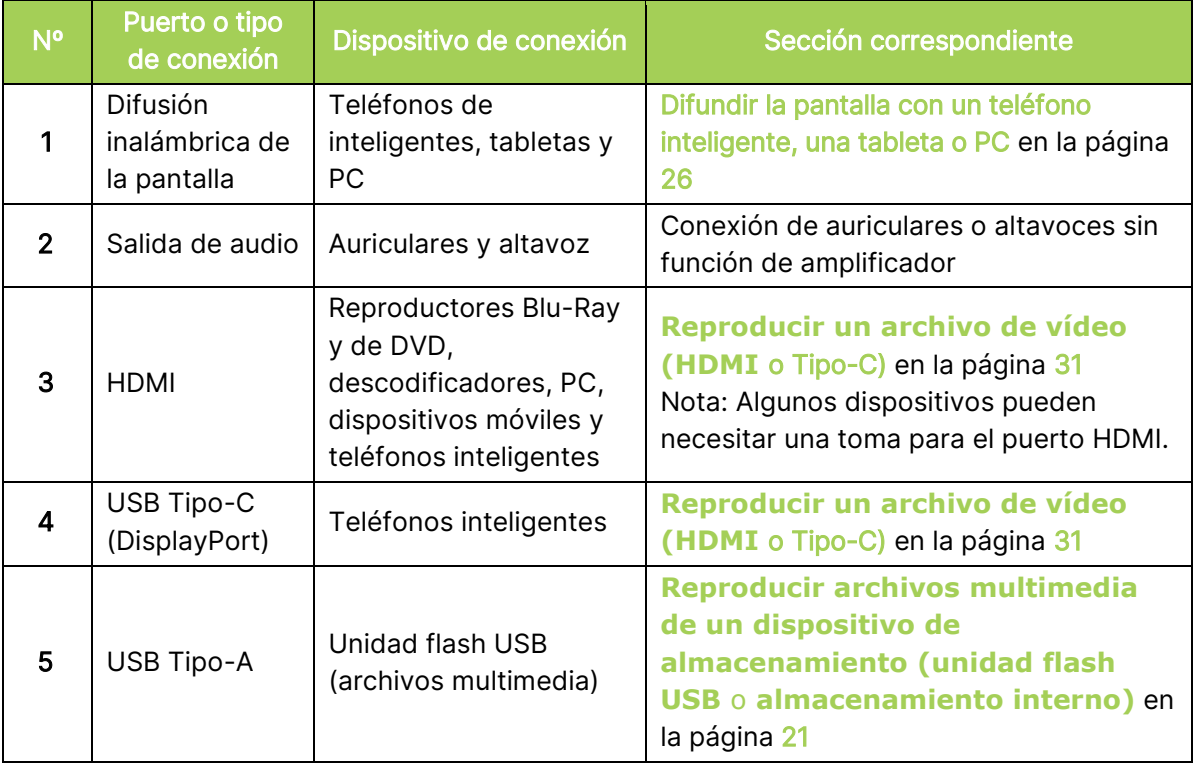

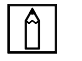

## NOTA:

Para facilitar la navegación por la interfaz de usuario del proyector y utilizar sus aplicaciones, es recomendable conectar un ratón o teclado USB.

## <span id="page-22-0"></span>Conectarse a una red Wi-Fi

Para conectar el proyector a una red inalámbrica:

1. Seleccione el icono inalámbrico en el botón de inicio rápido o la configuración inalámbrica en la función Red de configuración.

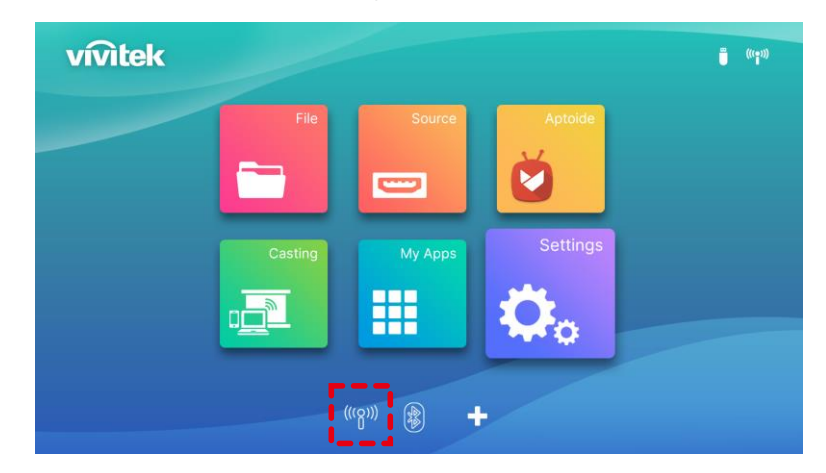

2. ACTIVE la funcionalidad Wi-Fi y la red Wi-Fi a la que desea conectarse y presione el botón Entrar  $($   $\rightarrow$ ). Si la red Wi-Fi a la que desea conectarse está protegida con contraseña, introdúzcala cuando se le pida.

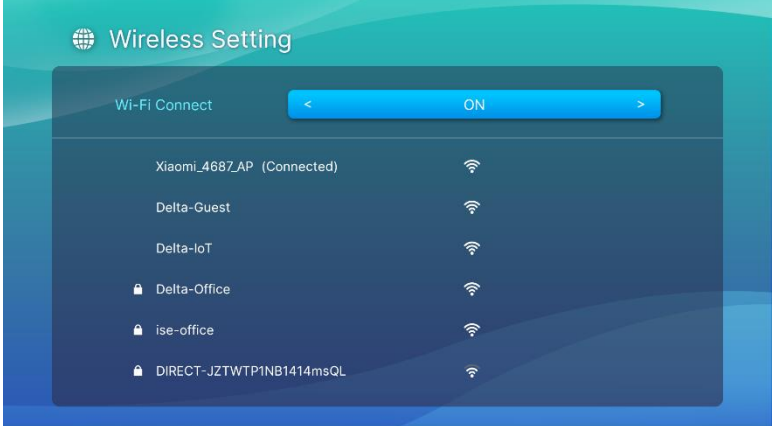

Cuando se haya conectado correctamente a la red Wi-Fi, el estado Conectado se mostrará debajo de la red a la que se ha conectado. Presione el botón Salir ( $\Rightarrow$ ) para volver a la pantalla principal donde aparecerá un icono de conexión Wi-Fi en la esquina superior derecha de la pantalla.

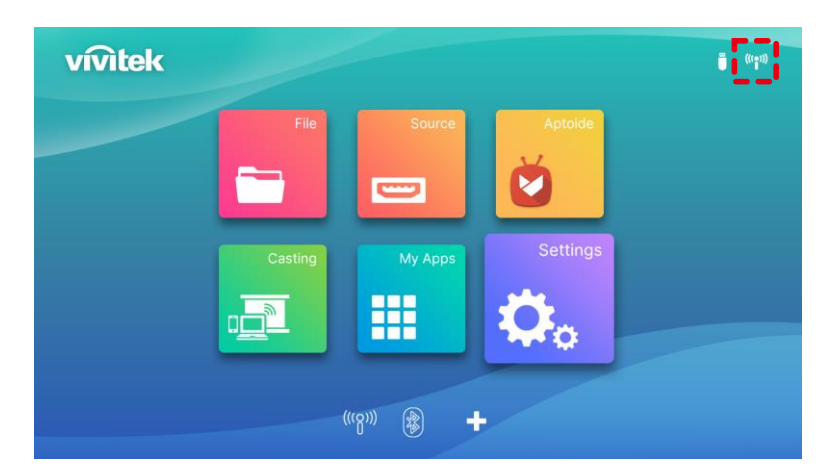

# <span id="page-23-0"></span>UTILIZAR EL PROYECTOR

# <span id="page-23-1"></span>Ajustar el enfoque

El proyector Q9 tiene la función Enfoque automático. Mantenga presionado el botón Enfoque + o - para procesar el ajuste de enfoque automático, o presione brevemente el botón Enfoque +

o - para realizar el ajuste manual.

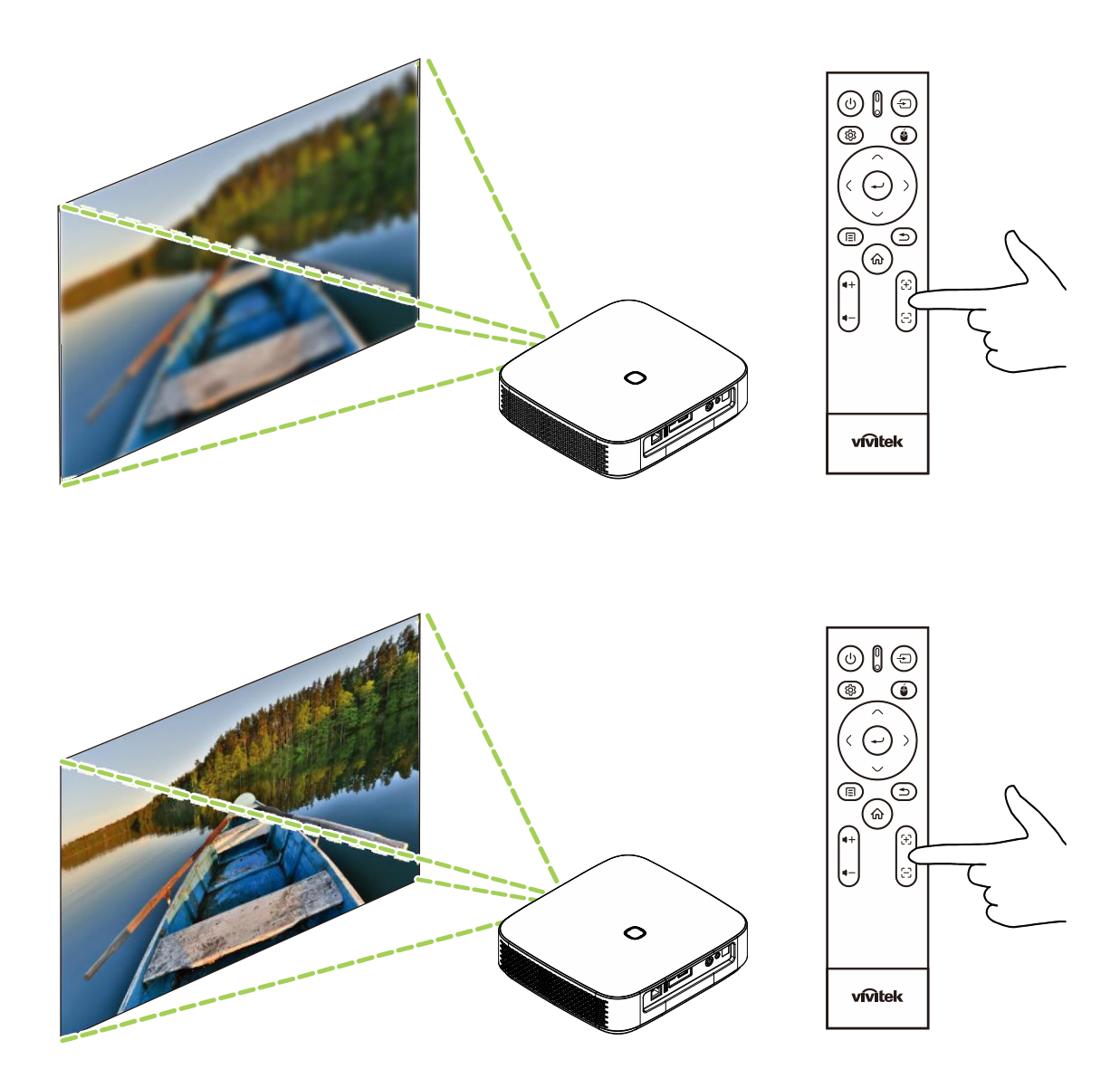

## <span id="page-24-0"></span>Reproducir archivos multimedia de un dispositivo de almacenamiento (unidad flash USB o almacenamiento interno)

Para reproducir un archivo multimedia (vídeo, fotos, música) de un dispositivo de almacenamiento o almacenamiento interno:

1. Conecte el dispositivo al proyector. Consulte la sección **[Realizar las conexiones](#page-21-0)** en la página [18.](#page-21-0)

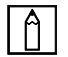

## NOTA:

Si ya está reproduciendo contenido multimedia de una fuente diferente, presione el botón Inicio ( $\hat{\omega}$ ) o Salir ( $\hat{\rightarrow}$ ) en el teclado o en el mando a distancia para volver a la pantalla de inicio.

2. Mediante el teclado o el mando a distancia, seleccione Archivo en la pantalla principal y presione el botón Entrar  $($   $\leftarrow$ ).

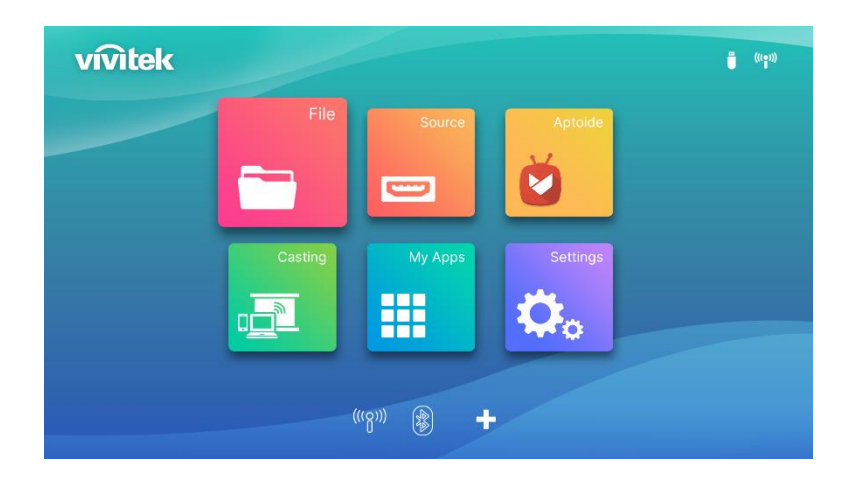

3. Seleccione dispositivo de almacenamiento con el archivo multimedia que desea reproducir en el menú Reproductor multimedia y presione el botón Entrar ( $\leftarrow$ ).

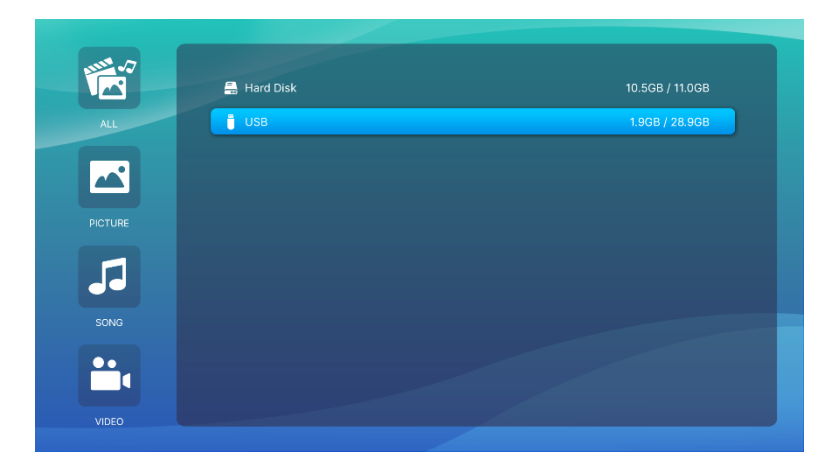

4. Vaya a la carpeta de archivos donde se encuentra el archivo multimedia en el dispositivo de almacenamiento.

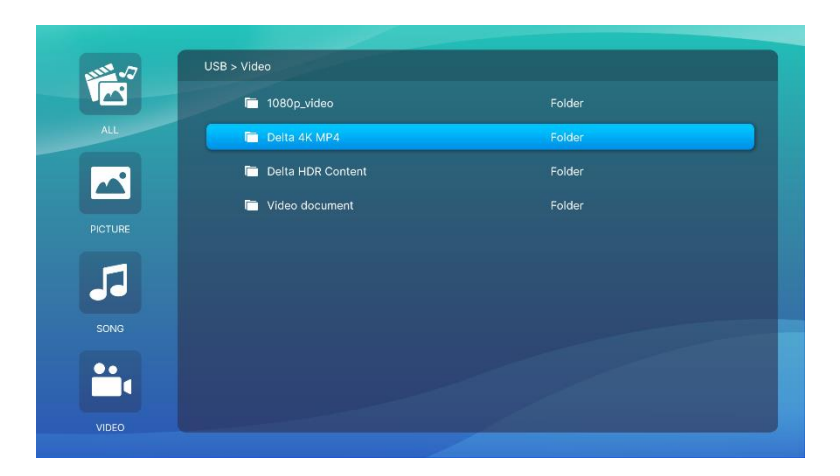

5. Seleccione el archivo multimedia que desea reproducir y presione el botón Entrar  $($ 

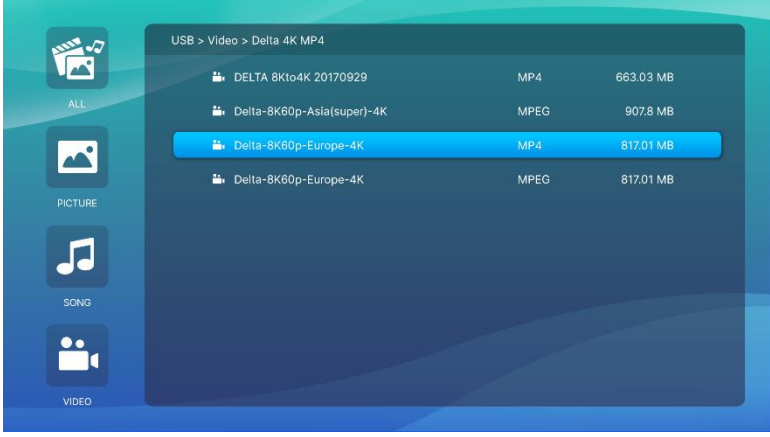

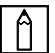

## $\boxed{\uparrow}$  NOTA:

Si la carpeta de archivos contiene varios tipos de archivos multimedia, puede seleccionar los botones IMAGEN, CANCIÓN o VÍDEO situados en el lado izquierdo del menú para especificar los archivos multimedia mostrados por tipo.

6. El reproductor multimedia comenzará a reproducir el archivo multimedia en la pantalla proyectada. La interfaz y las opciones disponibles del reproductor multimedia dependerán del tipo de contenido multimedia reproducido.

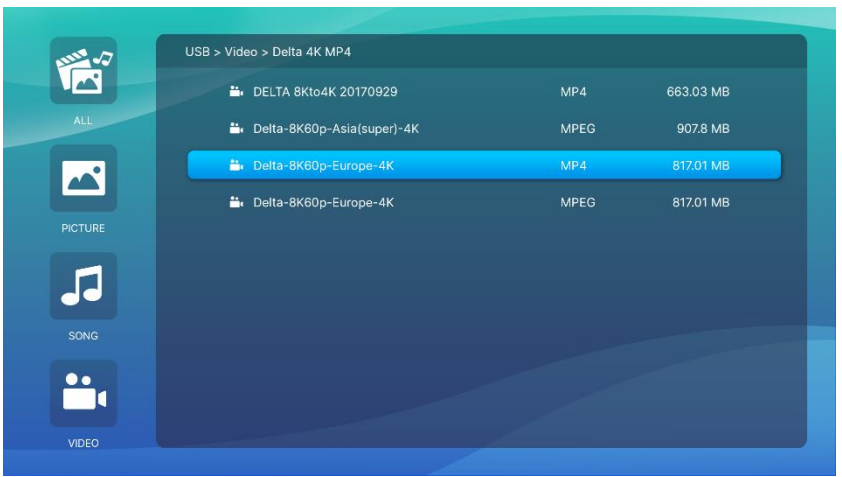

Presione el botón "Submenú" para controlar más información.

# <span id="page-26-0"></span>Configuración del submenú

En la reproducción de vídeo e imagen, puede presionar el botón de submenú para habilitar el submenú del lado izquierdo de la imagen

Le permite ajustar la preferencia del contenido de reproducción

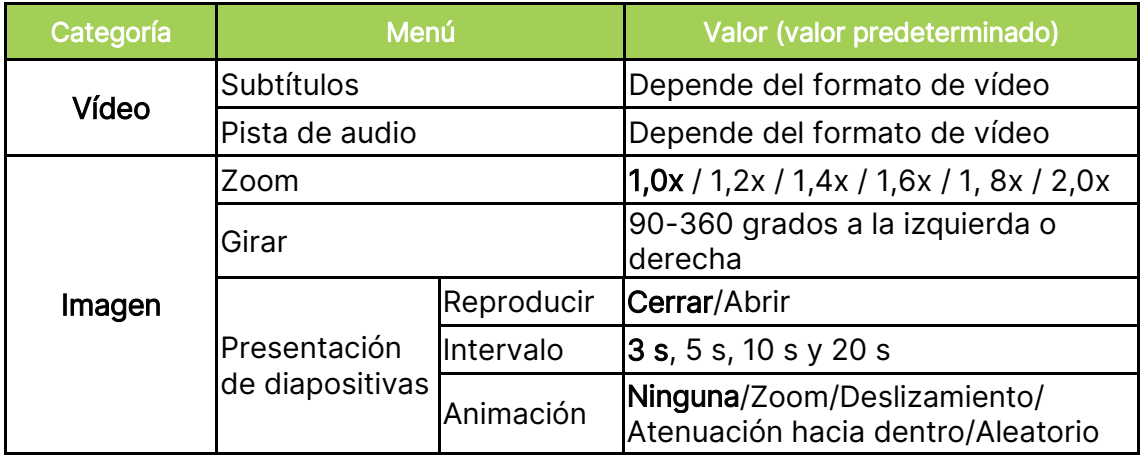

# <span id="page-27-0"></span>UTILIZAR LOS MENÚS DE CONFIGURACIÓN **SECUNDARIA**

Cuando reproduzca un vídeo o ejecute cualquier programa de aplicación, podrá ajustar las configuraciones Imagen y Audio con el menú de configuración secundaria.

1. Presione el botón de configuración  $(\overline{\mathbb{Q}})$  del mando a distancia.

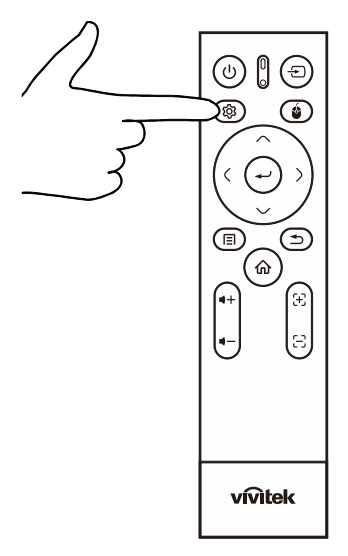

2. El menú de configuración secundaria aparecerá en el lado derecho de la pantalla proyectada.

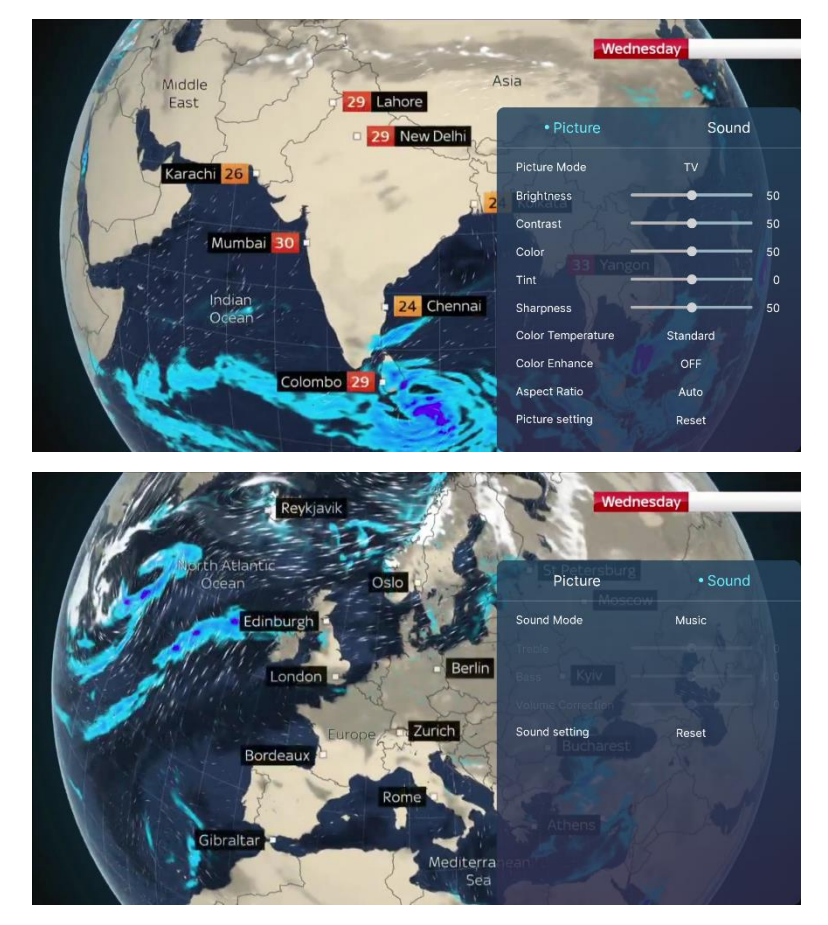

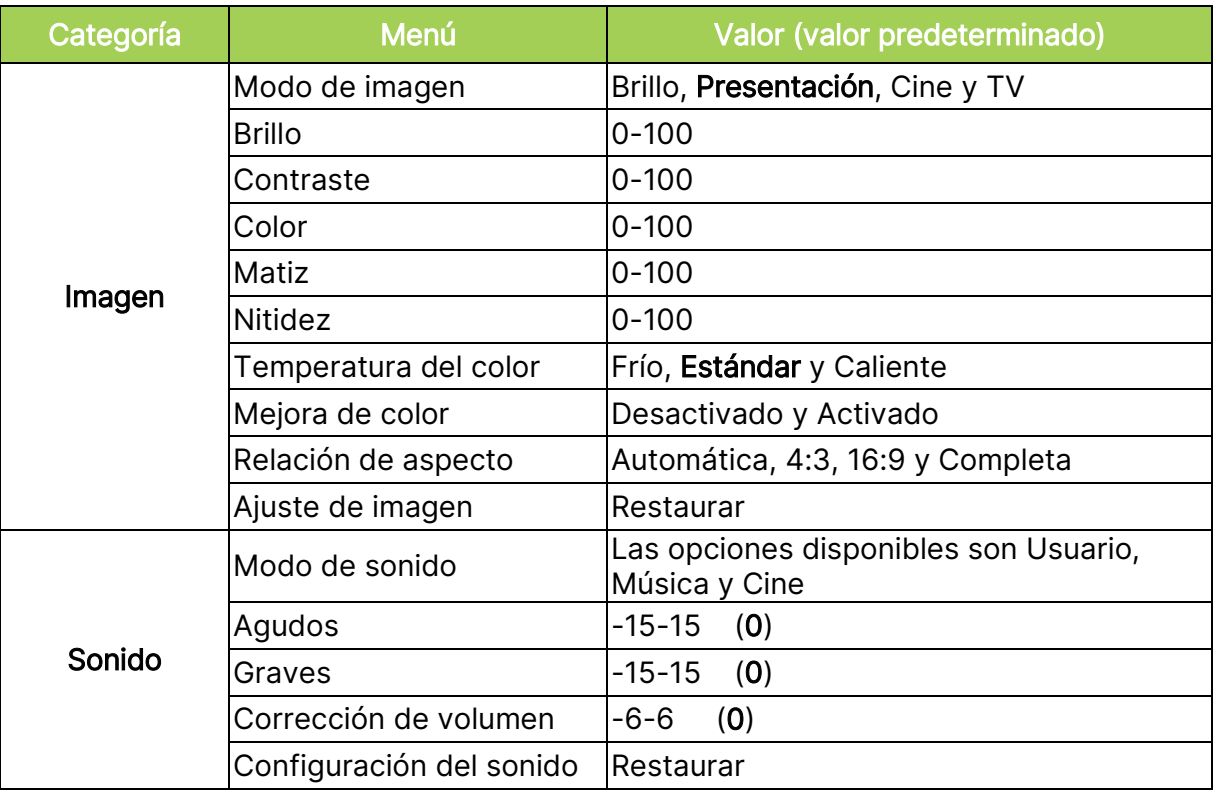

## $\boxed{\uparrow}$  NOTA:

Para la función de configuración secundaria, consulte también la sección <mark>Utilizar</mark> los menús de [configuración](#page-40-0) en la página [37.](#page-40-0)

## <span id="page-29-0"></span>Difundir la pantalla con un teléfono inteligente, una tableta o PC

La difusión de pantalla le permite difundir de forma inalámbrica el contenido de los teléfonos inteligentes, las tabletas o PC (mediante los sistemas operativos iOS, MacOS, Android o Windows) que están conectados a la misma red que el proyector.

## <span id="page-29-1"></span>Antes de difundir la pantalla

- 1. Encienda al proyector Q9. Consulte la sección [Encender y apagar el proyector](#page-18-0) en la página [15.](#page-18-0)
- 2. Conecte el proyector Q9 a una red Wi-Fi. Consulte la sección [Conectarse a una red Wi-Fi](#page-22-0) en la página [19.](#page-22-0)
- 3. Conecte el dispositivo a la misma red Wi-Fi que el proyector Q9.

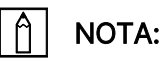

- Vivitek no puede garantizar la interoperabilidad de todas las marcas y modelos del mercado de los dispositivos enumerados anteriormente.
- Algunas aplicaciones de streaming en vivo, como Netflix, Disney+, etc. no admiten la difusión de pantalla a través del proyector Q9.
- Las películas protegidas mediante DRM de iTunes no admiten la difusión de pantalla a través del proyector Q9.

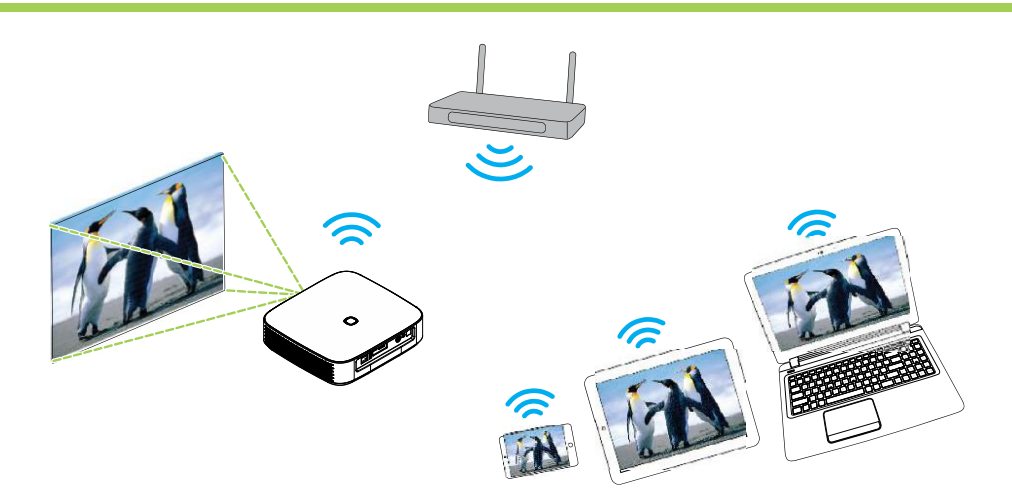

## <span id="page-30-0"></span>Difundir la pantalla con un dispositivo iOS

- 1. Encienda el proyector. Consulte la sección **[Encender y apagar el proyector](#page-18-0)** en la página [15.](#page-18-0)
- 2. Conecte el proyector a una red Wi-Fi. Consulte la sección [Conectarse a una red Wi-Fi](#page-22-0) en la página [19.](#page-22-0)
- 3. Conecte el dispositivo a la misma red Wi-Fi que el proyector.
- 4. Deslice hacia abajo desde la parte superior de la pantalla del dispositivo para acceder a la consola de control de iOS y, a continuación, pulse el botón Reflejo de pantalla.

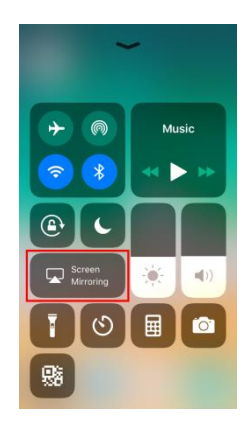

5. En el menú Reflejo de pantalla, seleccione el nombre de dispositivo "Vivitek".

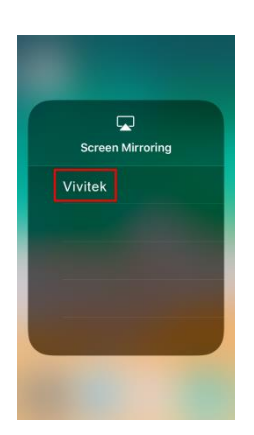

6. La pantalla del dispositivo iOS se mostrará en el proyector.

## <span id="page-31-0"></span>Difundir la pantalla con un dispositivo MacOS

- 1. Encienda el proyector. Consulte la sección **[Encender y apagar el proyector](#page-18-0)** en la página [15.](#page-18-0)
- 2. Conecte el proyector a una red Wi-Fi. Consulte la sección [Conectarse a una red Wi-Fi](#page-22-0) en la página [19.](#page-22-0)
- 3. Conecte el dispositivo a la misma red Wi-Fi que el proyector.
- 4. Abra el menú de estado situado en la parte superior de la pantalla y, a continuación, haga clic en el botón Reflejo de pantalla.

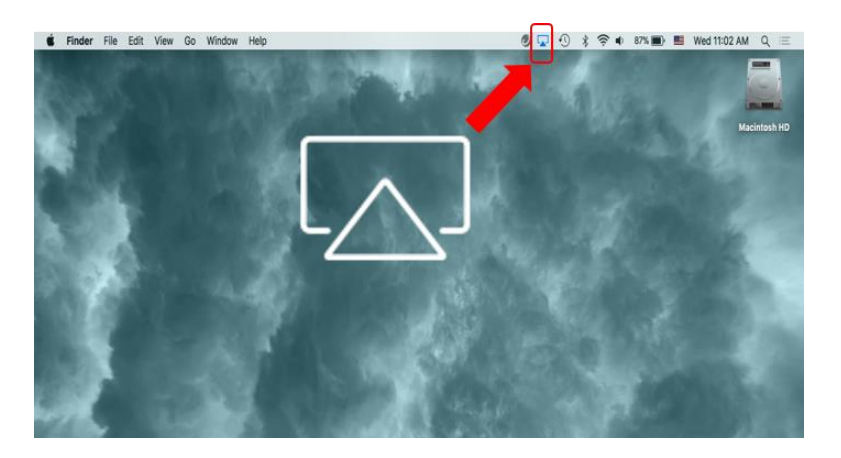

5. En el menú Reflejo de pantalla, seleccione el nombre de dispositivo "Vivitek".

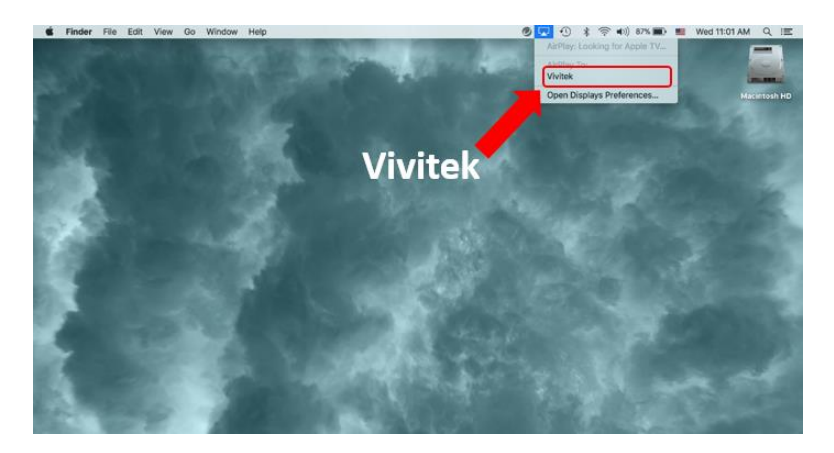

6. La pantalla del dispositivo MacOS se mostrará en el proyector.

## <span id="page-32-0"></span>Difundir la pantalla con un dispositivo Android

- 1. Encienda el proyector. Consulte la sección **[Encender y apagar el proyector](#page-18-0)** en la página [15.](#page-18-0)
- 2. Conecte el proyector a una red Wi-Fi. Consulte la sección [Conectarse a una red Wi-Fi](#page-22-0) en la página [19.](#page-22-0)
- 3. Conecte el dispositivo a la misma red Wi-Fi que el proyector.
- 4. Inicie la función de difusión inalámbrica en el dispositivo.

## NOTA:

- **●** Cada marca de teléfono inteligente o tableta Android utiliza un nombre diferente para la función de difusión inalámbrica. Consulte el manual del usuario del dispositivo o llame a la línea de soporte técnico del dispositivo para averiguar el nombre de la función de difusión del dispositivo.
- **●** O bien, podría usar la aplicación "Google Home" en el teléfono para realizar el proceso de difusión.
- 5. En el menú de difusión inalámbrica, seleccione el nombre de dispositivo "Vivitek".
- 6. La pantalla del dispositivo Android se mostrará en el proyector.

## <span id="page-32-1"></span>Difundir la pantalla con un PC Windows

- 1. Encienda el proyector. Consulte la sección **[Encender y apagar el proyector](#page-18-0)** en la página [15.](#page-18-0)
- 2. Conecte el proyector a una red Wi-Fi. Consulte la sección [Conectarse a una red Wi-Fi](#page-22-0) en la página [19.](#page-22-0)
- 3. Conecte su PC a la misma red Wi-Fi que el proyector.
- 4. Inicie el explorador web Chrome <sup>o</sup> en su PC.
- 5. Haga clic en el botón Menú i situado en la esquina superior derecha de la ventana del explorado.

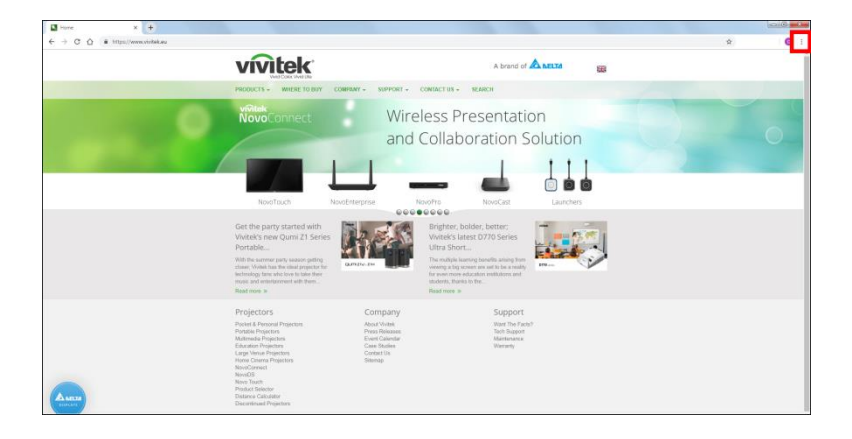

6. Seleccione Difundir... en el menú Chrome.

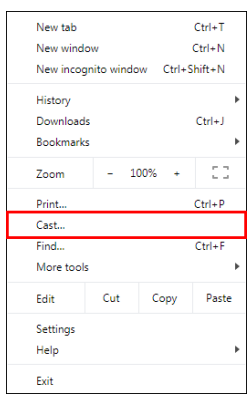

7. En el menú Difundir pestaña, seleccione el nombre de dispositivo "Vivitek".

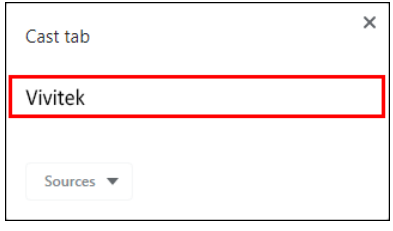

8. Seleccione Difundir pestaña para difundir la pestaña del explorador que está viendo o Difundir escritorio para difundir todo el escritorio de su PC.

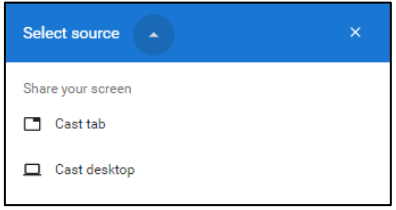

9. La pantalla de su PC Windows se mostrará en el proyector.

# <span id="page-34-0"></span>Reproducir un archivo de vídeo (HDMI o Tipo-C)

Para proyectar un vídeo desde un dispositivo conectado al puerto HDMI o Tipo-C:

1. Conecte el dispositivo al proyector. Consulte la sección **[Realizar las conexiones](#page-21-0)** en la página [18.](#page-21-0)

## NOTA:

- El proyector Q9 solamente admite reproducción de vídeo a través del puerto Tipo-C de dispositivos con funcionalidad DisplayPort. Si no está seguro de si el dispositivo admite la funcionalidad DisplayPort, consulte el manual del usuario del dispositivo o póngase en contacto con el personal de servicio técnico para obtener más información.
- Tenga en cuenta que los puertos, cables o dispositivos Tipo-C estándar solamente admite transferencia de datos, no la proyección directa. Para proyectar vídeos e imágenes a través del puerto Tipo-C (DisplayPort) del proyector Q9, se requiere un cable USB 3.1 Tipo C Gen 1.

# NOTA:

Si ya está viendo un vídeo o reproduciendo música de una fuente diferente, presione el botón Inicio ( $\hat{\omega}$ ) o Salir ( $\hat{\rightarrow}$ ) del mando a distancia para volver a la pantalla de inicio.

2. Mediante mando a distancia, seleccione Fuente y presione el botón Entrar  $($ + $)$  o el botón  $\left( \bigoplus \right)$ .

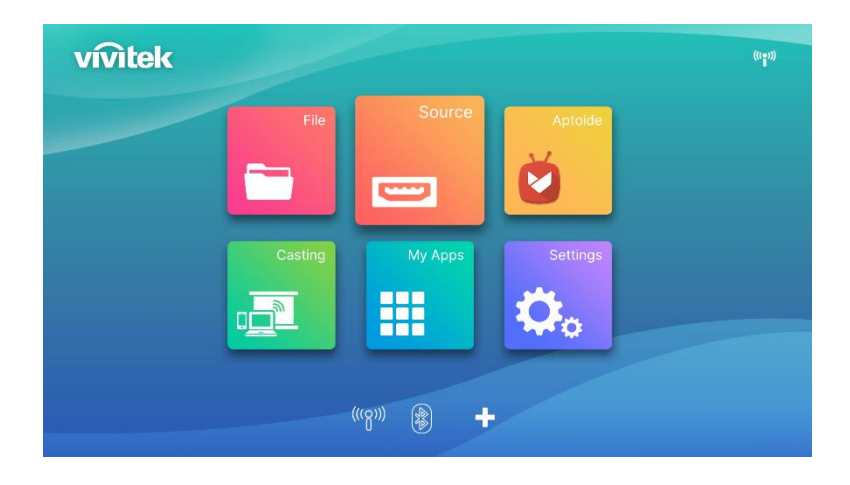

3. Aparece una ventana de selección de fuente; seleccione la fuente que conectó (HDMI o Tipo C)

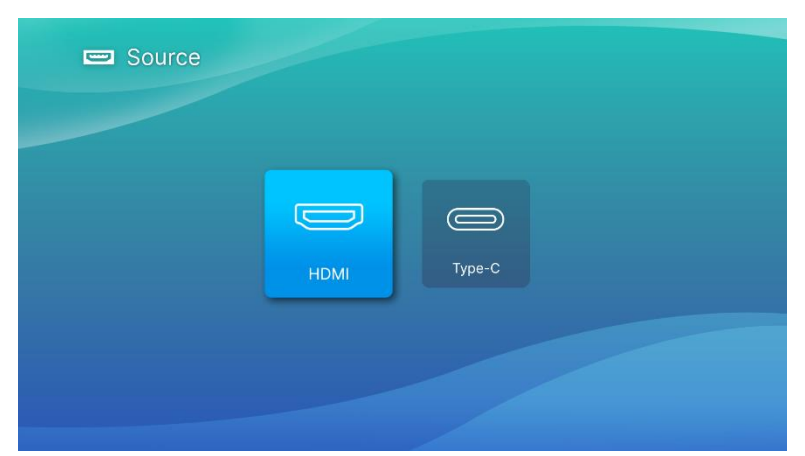

- 4. El vídeo se proyectará automáticamente en la pantalla.
- 5. Para controlar la reproducción del vídeo, utilice las opciones de control directamente desde la fuente de vídeo. Presione el botón Salir ( $\supseteq$ ) del teclado o del mando a distancia para volver a la pantalla de inicio.

# <span id="page-36-0"></span>CONEXIONES BLUETOOTH®

## <span id="page-36-1"></span>Conectar el proyector a dispositivos Bluetooth

También puede conectar el proyector Q9 con otros dispositivos Bluetooth, como un altavoz externo, auriculares o un mouse o teclado. Para conectar el proyector a un dispositivo Bluetooth:

1. Mediante el mando a distancia, seleccione el botón Bluetooth en la lista de inicio rápido o la función Bluetooth en el menú Red de configuración y, a continuación, presione el botón Entrar  $($  $\leftarrow$ ).

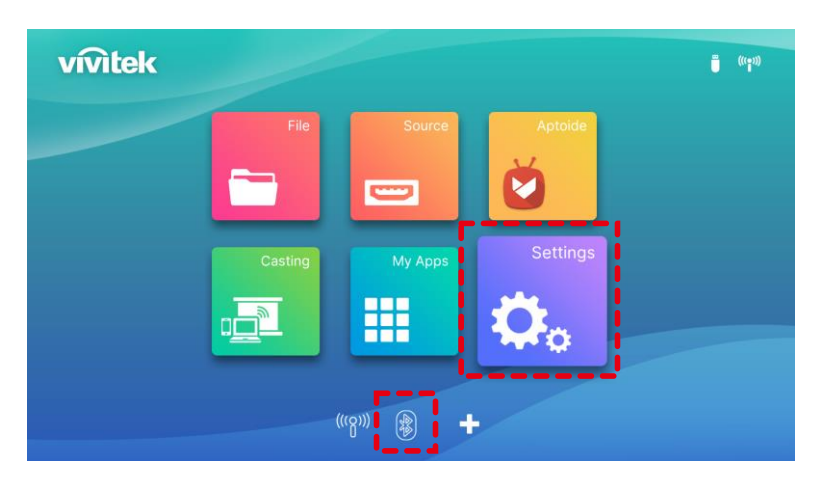

2. Establezca el dispositivo Bluetooth en el modo de asociación. Seleccione el dispositivo Bluetooth en la lista de dispositivos en el menú Bluetooth. ACTIVE la conexión Bluetooth, seleccione agregar Bluetooth y presione Entrar. Busque el dispositivo y seleccione el modo de asociación.

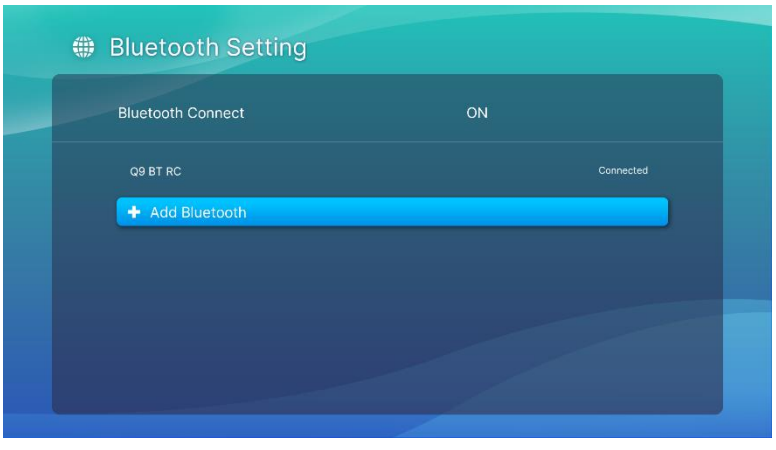

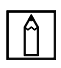

## NOTA:

El dispositivo puede tardar cierto tiempo en aparecer en la lista de dispositivos en el menú Bluetooth. Si después de un tiempo sigue sin poder encontrar el dispositivo en la lista de dispositivos, vuelva a realizar el proceso de asociación.

3. Cuando Conectado se muestre como el estado del dispositivo en el menú Bluetooth, podrá utilizar el dispositivo hasta que la conexión Bluetooth se desconecte o el dispositivo se apague.

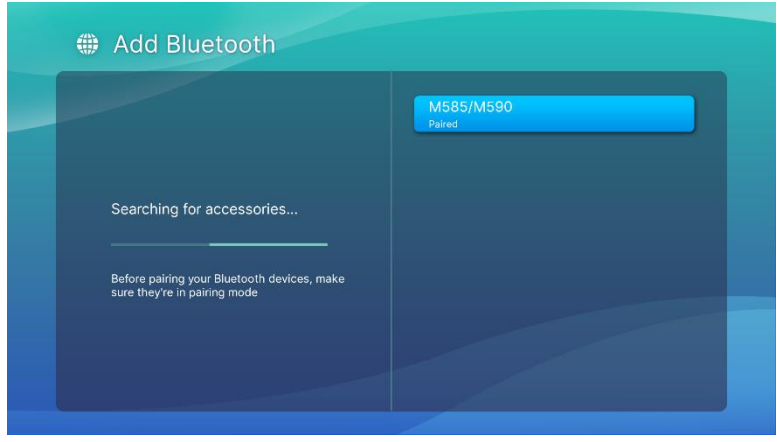

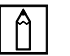

## $\boxed{\uparrow}$  NOTA:

No desactive el modo Bluetooth arbitrariamente. Si desactiva el modo Bluetooth, la función Bluetooth del mando a distancia no será válida y solo permanecerá la función IR.

# <span id="page-38-0"></span>LA PANTALLA DE INICIO

La pantalla de inicio del proyector Q9 le permite ver los iconos del indicador de estado y acceder a los menús de categoría, al menú de configuración del sistema y a los accesos directos de las aplicaciones:

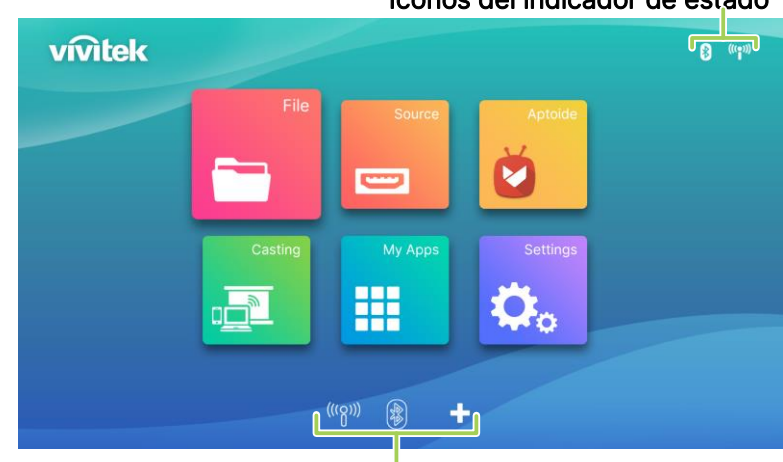

## Iconos del indicador de estado

## Accesos directos de

aplicación

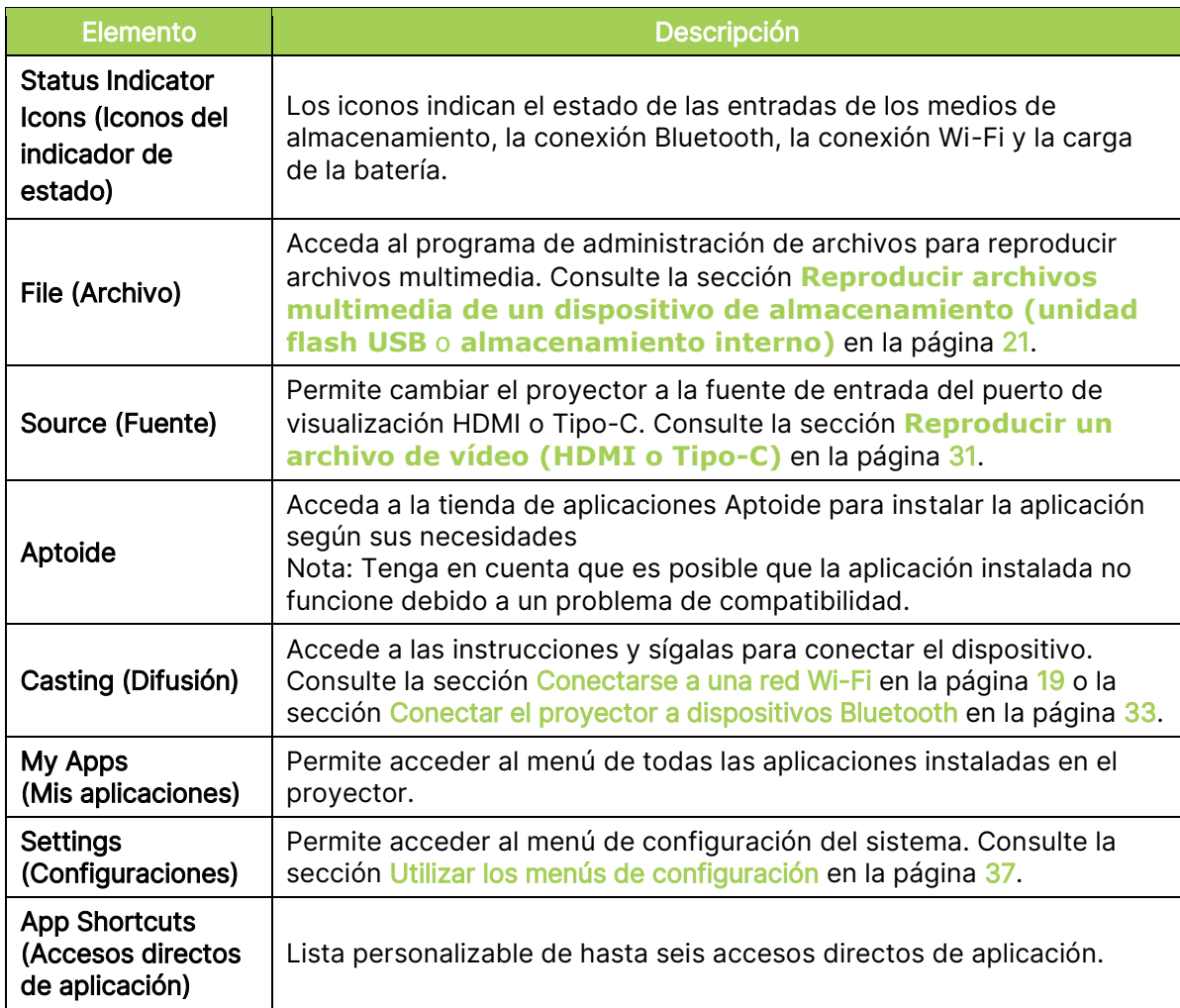

# <span id="page-39-0"></span>Personalizar los accesos directos de aplicación en la pantalla de inicio

Para configurar las aplicaciones incluidas en la sección de accesos directos de aplicación de la pantalla de inicio:

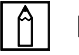

## NOTA:

Se permite un máximo de seis accesos directos de aplicación en la sección de accesos directos de aplicación.

1. Mediante el teclado o el mando a distancia, seleccione el botón + en la pantalla principal y presione el botón Entrar  $($ 

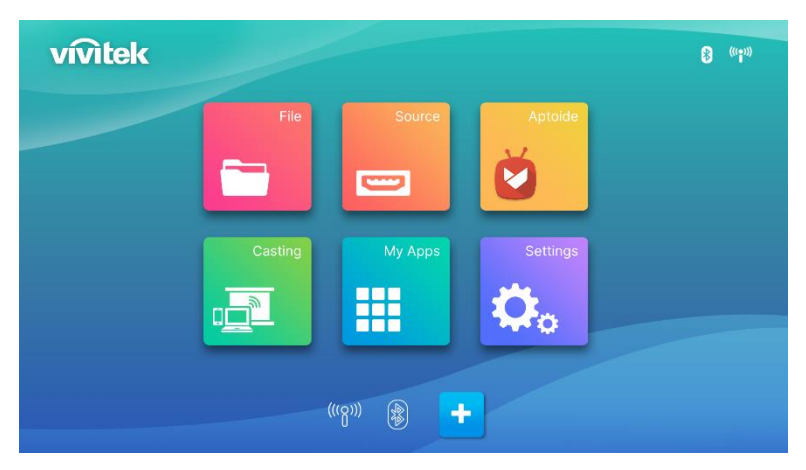

2. Seleccione la aplicación que desea agregar a la sección de accesos directos de aplicación y presione el botón Entrar (-). Aparecerá una marca de verificación verde en la parte superior del icono de aplicación. Para quitar una aplicación de la sección de accesos directos de aplicación, selecciónela y presione el botón Entrar  $($   $\rightarrow$ ). La marca de verificación verde que aparece sobre el icono de aplicación se quitará.

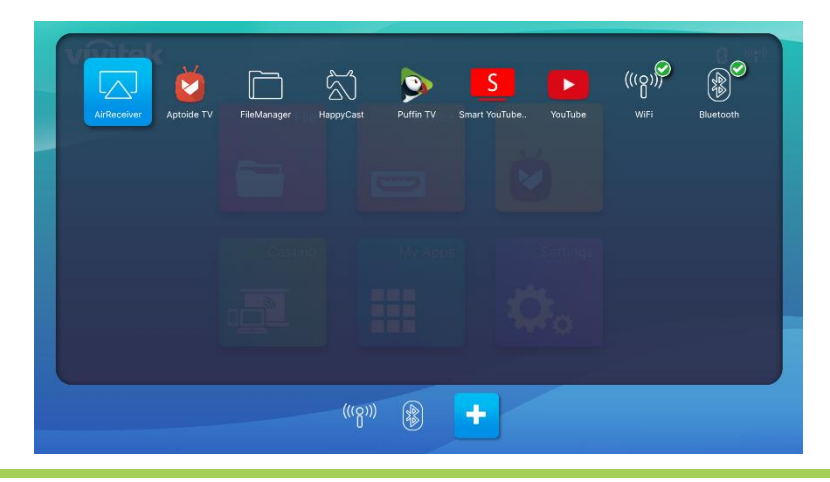

#### | A | NOTA:

La secuencia de los accesos directos en el menú de accesos directos de aplicación viene determinada por el orden en el que se seleccionan las aplicaciones. Para reordenar la secuencia de las aplicaciones, anule la selección de todas las aplicaciones y, a continuación, vuelva a seleccionar las aplicaciones en función del orden en el que desea que aparezcan en la sección de accesos directos de aplicación.

# <span id="page-40-0"></span>UTILIZAR LOS MENÚS DE CONFIGURACIÓN

El menú de configuración del proyector Q9 le permite definir todas las configuraciones de dicho proyector, como la imagen, el sonido, la red, la aplicación, la actualización o restauración del sistema, así como configuraciones generales del sistema relacionadas.

1. Presione el botón de configuración  $(\overleftrightarrow{\mathbf{Q}})$  del mando a distancia o seleccione Configuraciones en la pantalla de inicio y, a continuación, presione el botón Entrar  $($   $\rightarrow$  $)$  de dicho mando.

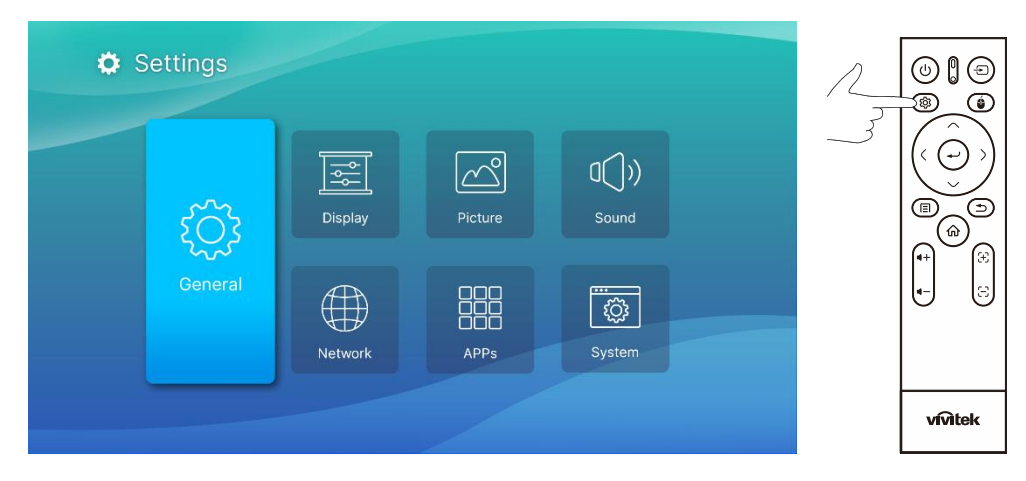

2. El menúConfiguración del sistema aparecerá en la pantalla proyectada.

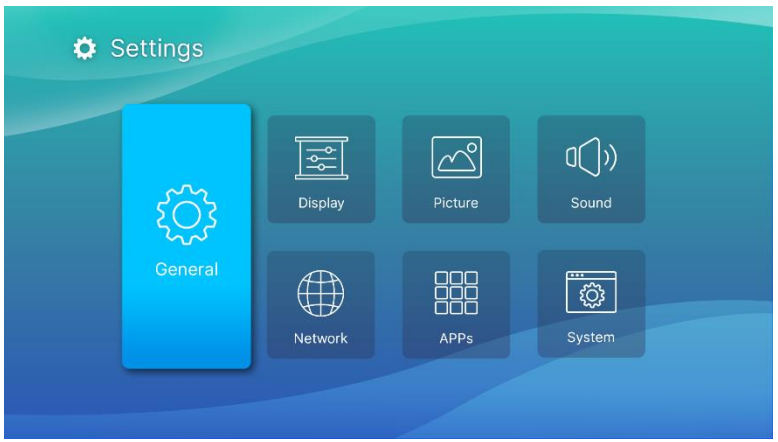

- 3. Utilice los botones siguientes del mando a distancia o del teclado para desplazarse por el menú Configuración del sistema:
	- Botón Arriba ( $\land$ ) o Abajo ( $\lor$ ) para ir a una categoría de menú, un elemento de submenú o una opción de submenú
	- Botón Izquierda ( $\zeta$ ) o Derecha ( $\zeta$ ) para ir a un submenú
	- Botón Entrar ( ) para seleccionar un elemento u opción de menú o submenú
	- Botón Salir ( $\supseteq$ ) para volver al menú o submenú anterior

# <span id="page-41-0"></span>Settings (Configuraciones)

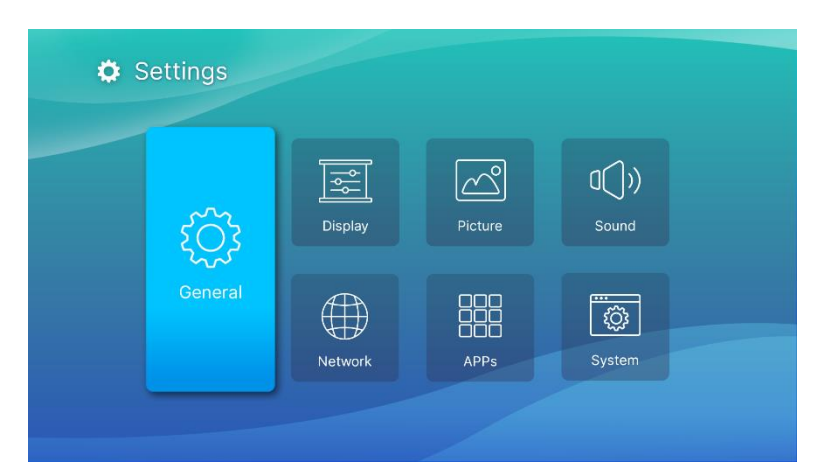

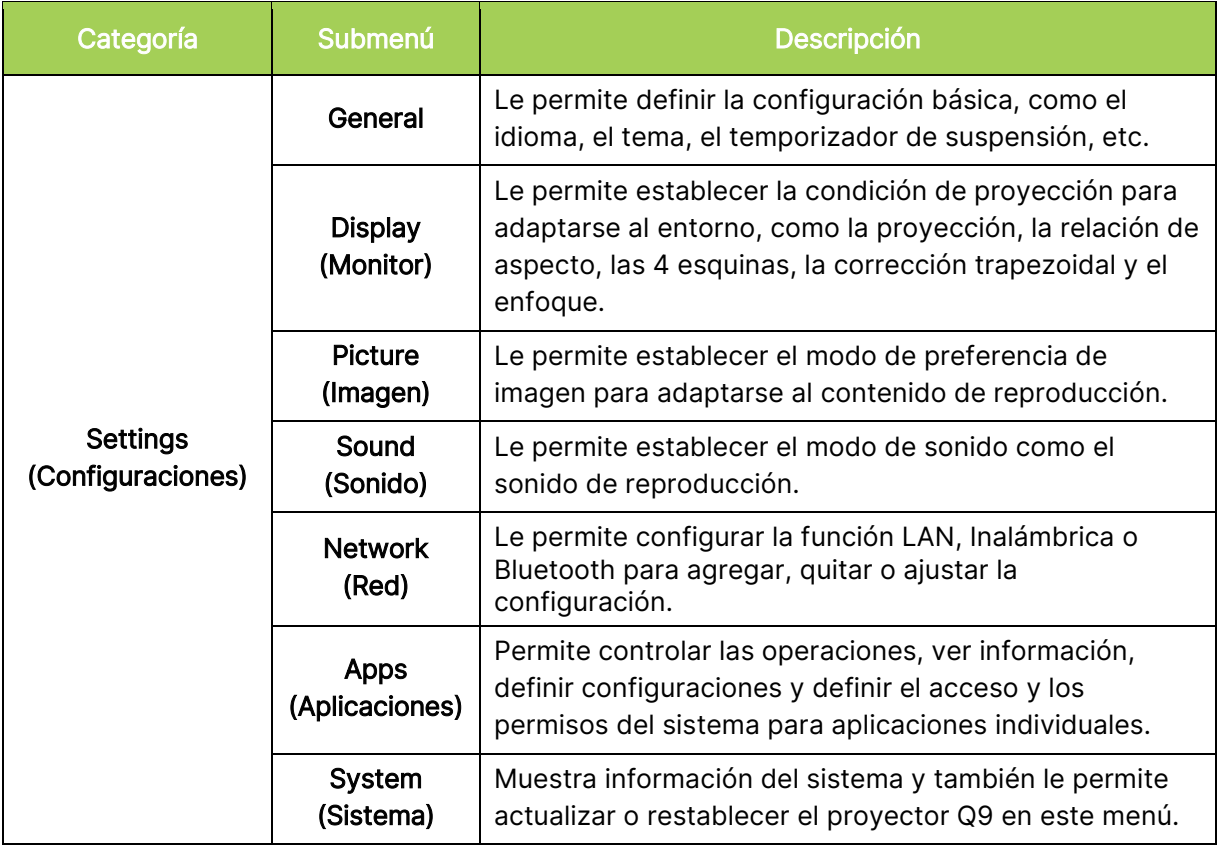

# <span id="page-42-0"></span>General

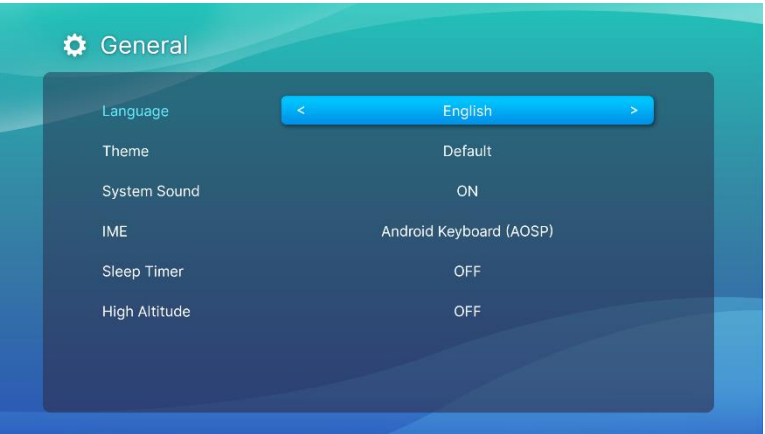

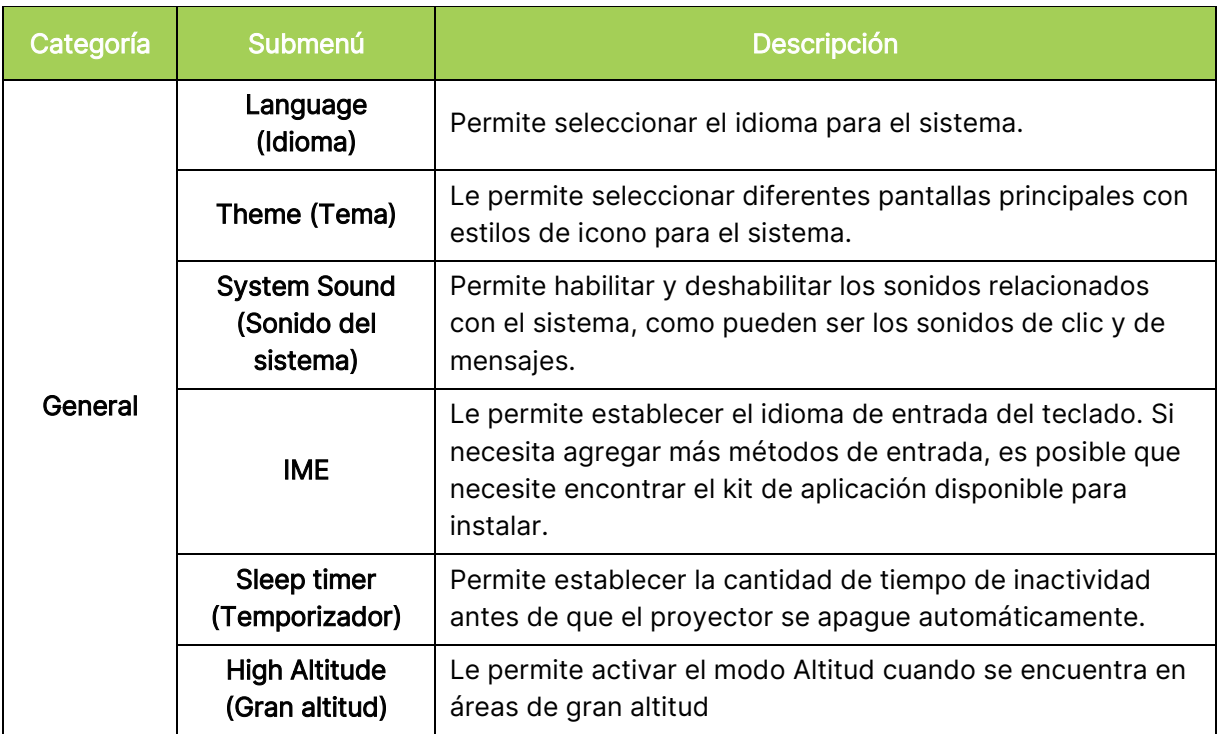

# <span id="page-43-0"></span>Display (Monitor)

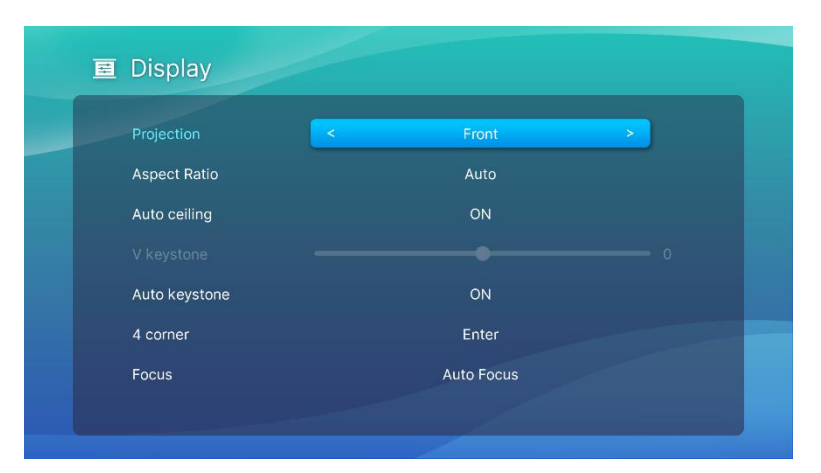

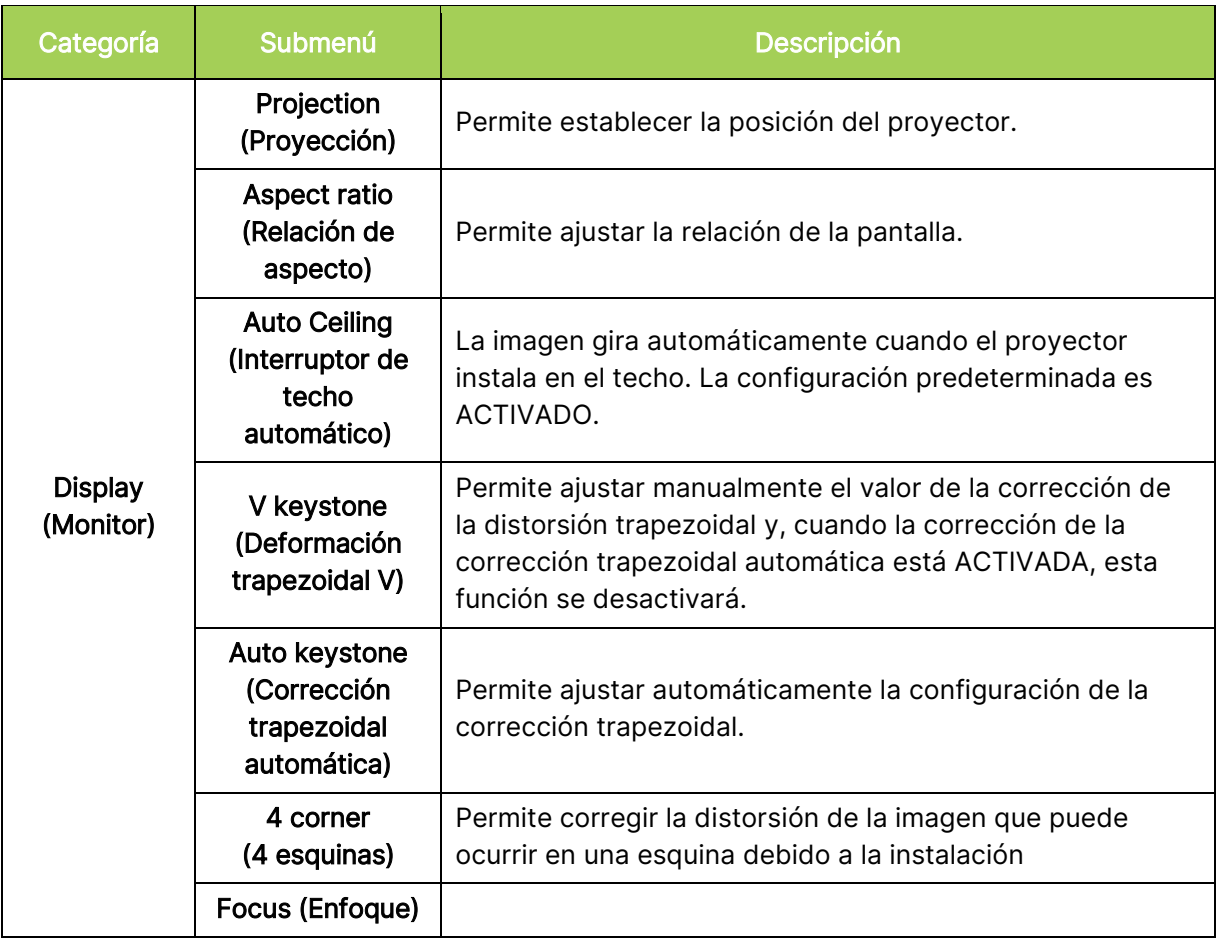

# <span id="page-44-0"></span>Picture (Imagen)

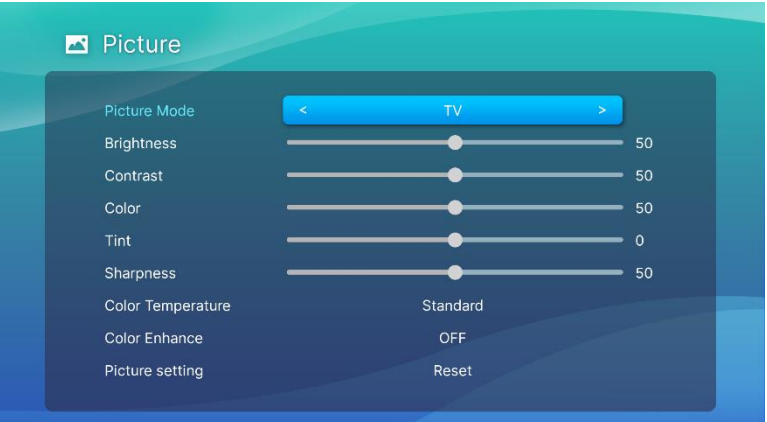

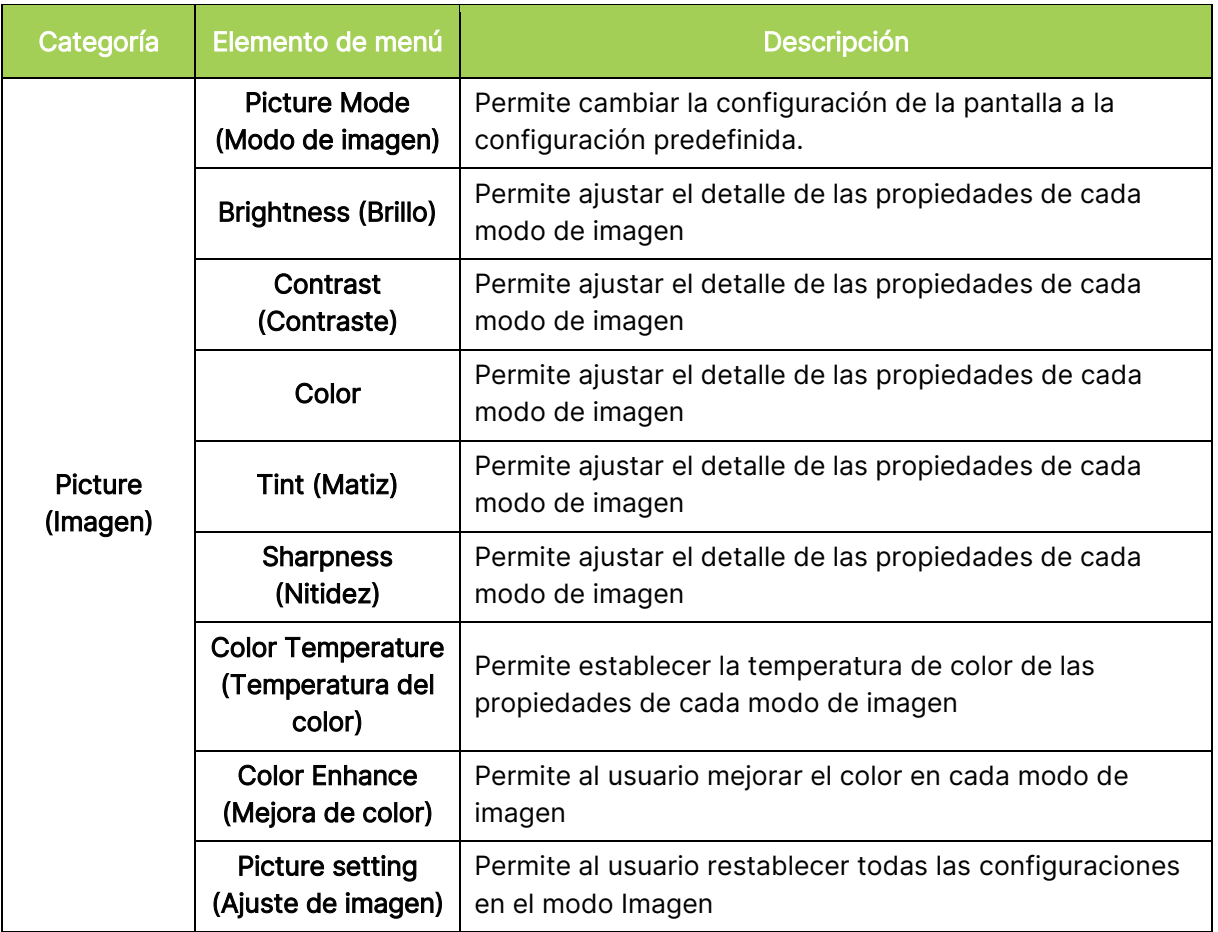

# <span id="page-45-0"></span>Sound (Sonido)

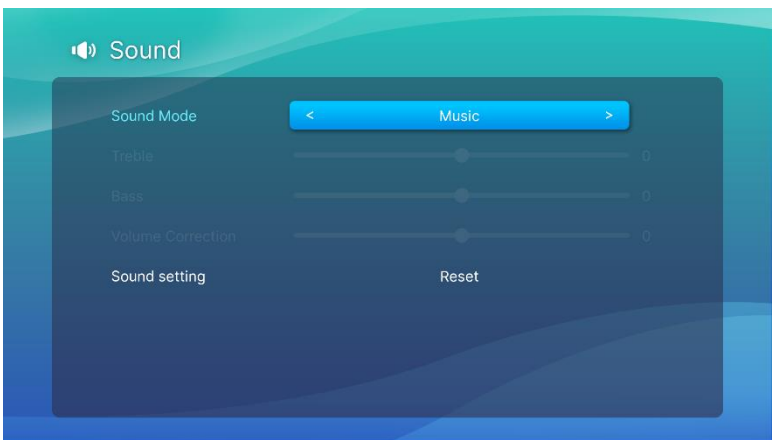

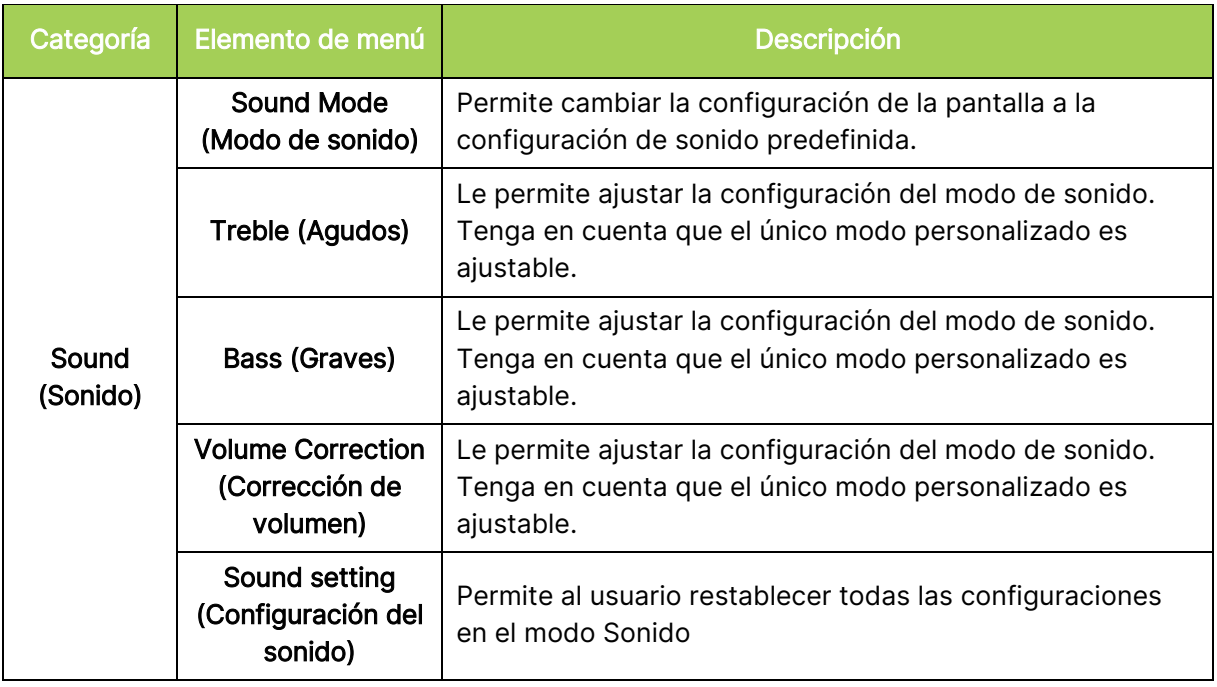

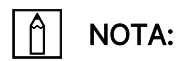

Solo disponible para ajustar la corrección de agudos, graves y volumen en el modo Usuario.

# <span id="page-46-0"></span>Network (Red)

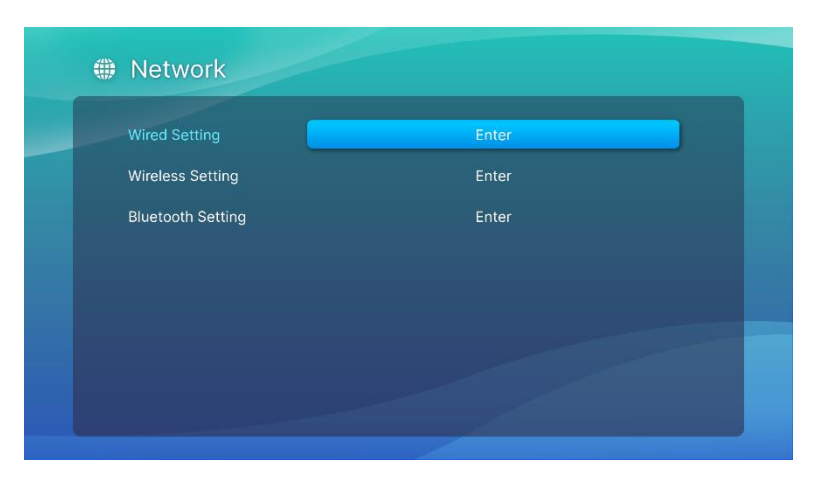

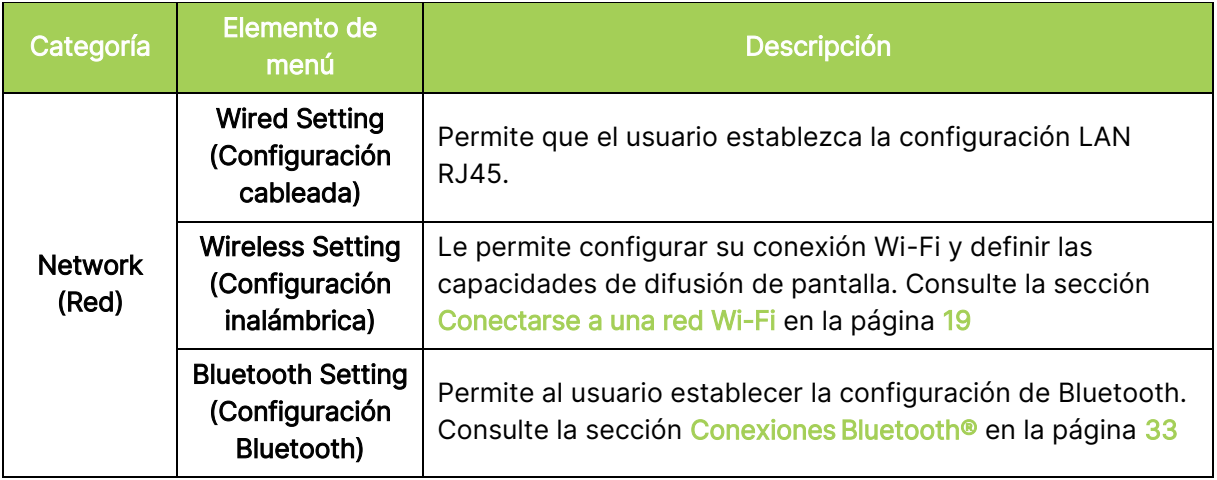

# <span id="page-47-0"></span>Apps (Aplicaciones)

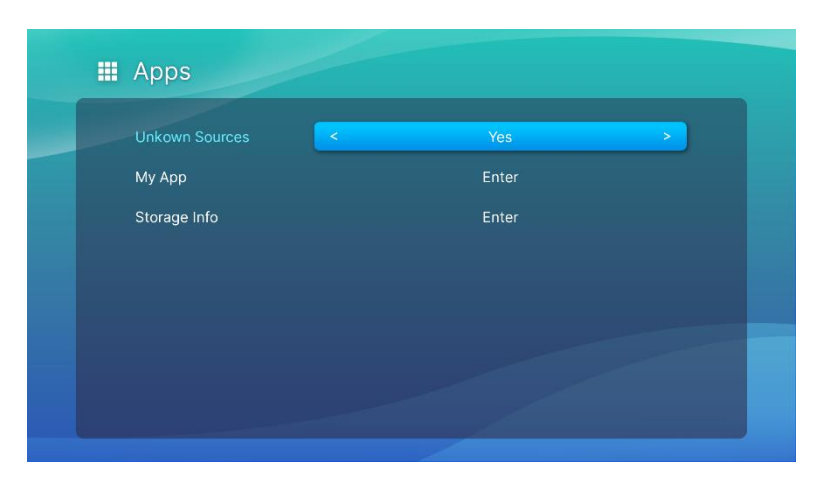

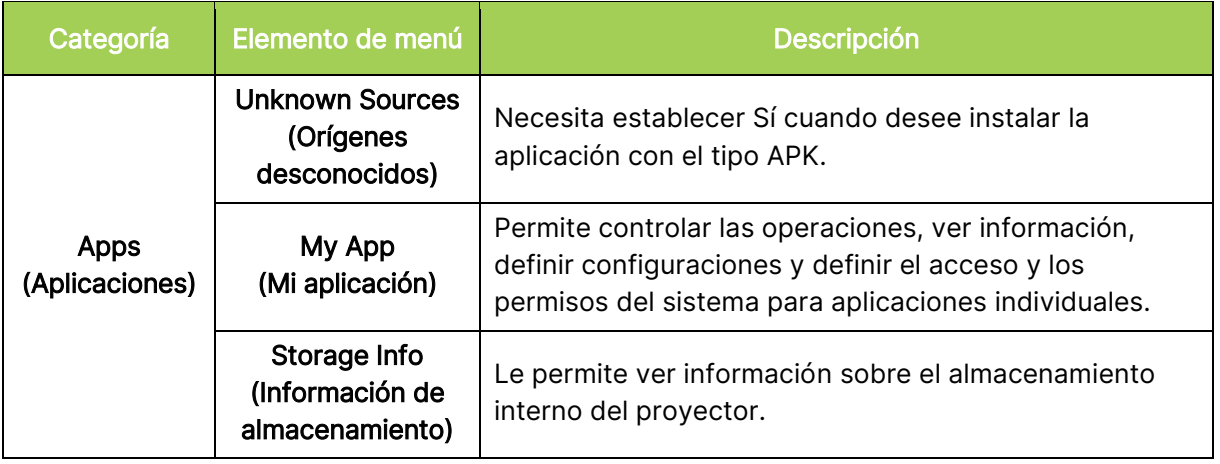

# <span id="page-48-0"></span>System Setting (Configuración del sistema)

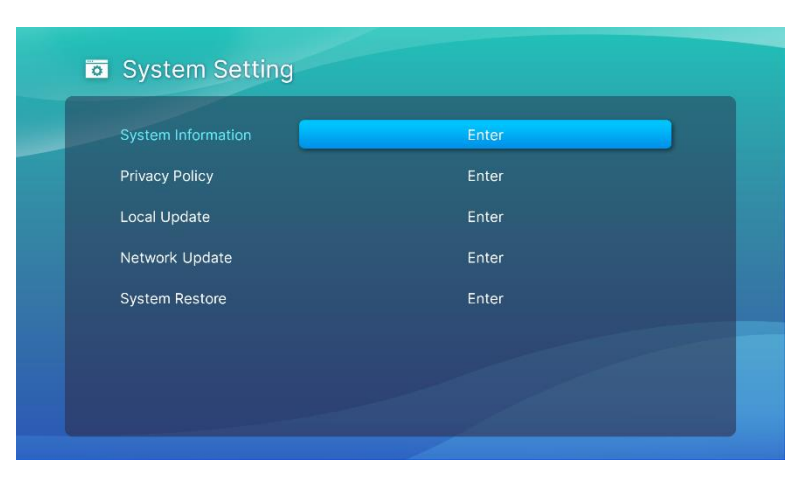

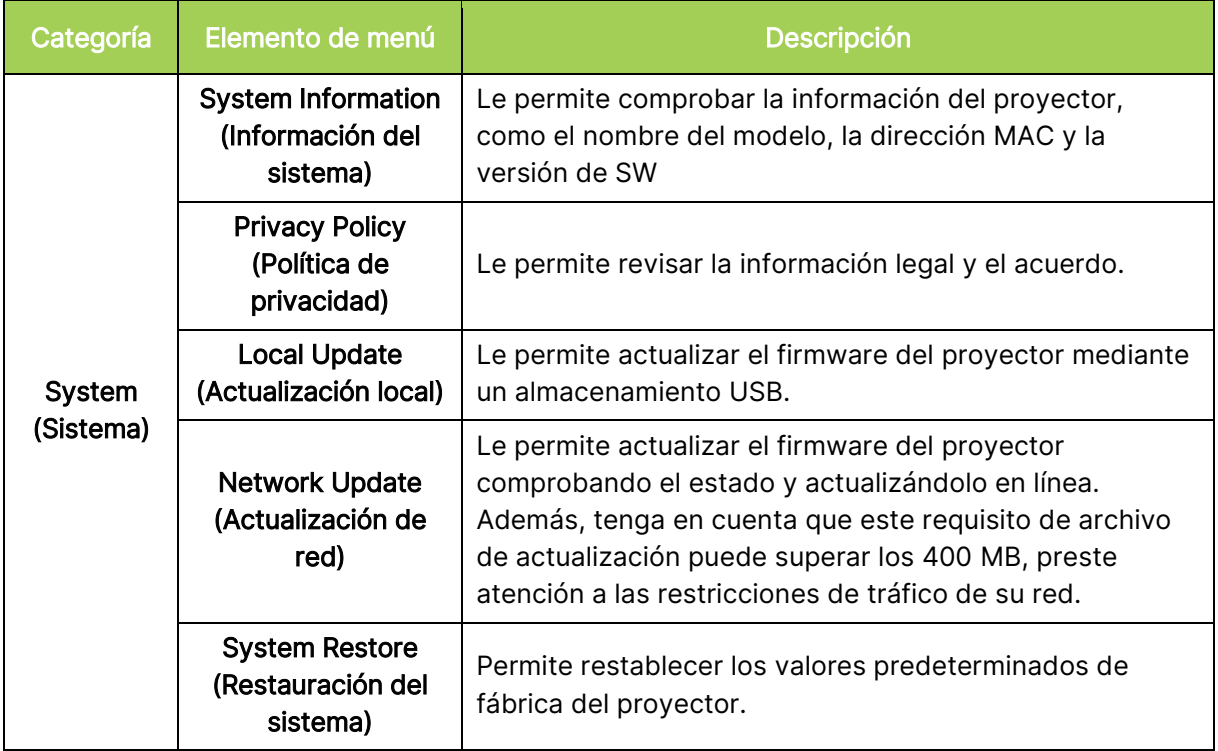

# <span id="page-49-0"></span>SOLUCIONAR PROBLEMAS Y PREGUNTAS **MÁS FRECUENTES**

Estas pautas proporcionan sugerencias para tratar los problemas con los que puede encontrarse mientras utiliza el proyector Q9. Si el problema sigue sin resolverse, póngase en contacto con su distribuidor para obtener ayuda.

El problema a veces puede ser tan simple como la conexión incorrecta de los cables. Revise los siguientes problemas posibles antes de llevar a cabo las soluciones específicas de cada problema.

- Utilice otro dispositivo eléctrico para confirmar que la toma de corriente eléctrica funciona correctamente.
- Asegúrese de que el proyector Q9 esté encendido.
- Asegúrese de que todas las conexiones están correctamente conectadas.
- Asegúrese de que el dispositivo conectado está encendido.
- Asegúrese de que el equipo conectado no se encuentra en el modo de suspensión o espera.

## <span id="page-49-1"></span>**Sugerencias**

En cada sección específica de cada problema, lleve a cabo los pasos en el orden propuesto. De esta forma, puede resolver el problema más rápido.

Para evitar la sustitución de piezas no defectuosas, intente localizar y aislar el problema

Guarde un registro de los pasos que realiza cuando solucione problemas. La información puede ser útil para referencia cuando llame al soporte técnico o cuando lleve el proyector Q9 al personal de servicio técnico.

# <span id="page-49-2"></span>Problemas con la imagen

#### Problema: No aparece ninguna imagen en la pantalla.

- 1. Compruebe si la fuente (PC, unidad flash, reproductor de DVD, descodificador, etc.) está configurada correctamente.
- 2. Apague todos los equipos y vuelva a encenderlos en el orden correcto.

### Problema: La imagen está borrosa.

- 1. Ajuste el enfoque directamente a través del botón Enfoque del control remoto, manténgalo presionado 2 segundos para realizar el enfoque automático y presiónelo brevemente para ajustar el enfoque manualmente.
- 2. Asegúrese de que la distancia entre el proyector Q9 y la pantalla esté dentro del intervalo especificado.
- 3. Si la lente del proyector Q9 está sucia, límpiela con un paño de limpieza para lentes ópticas.

#### Problema: La imagen es más ancha en la parte superior o inferior (efecto de trapezoide).

- 1. Coloque el proyector Q9 perpendicular a la pantalla tanto como sea posible.
- 2. Ajuste la configuración de corrección trapezoidal en el menú Configuraciones para corregir el problema activando la corrección trapezoidal automática o ajustando manualmente la configuración de la corrección trapezoidal en Configuraciones > Monitor > Corrección trapezoidal V.

#### Problema: La imagen está invertida.

1. Compruebe la orientación de la imagen del proyector en el menú Configuración: Configuración > Imagen > Proyección.

## <span id="page-50-0"></span>Problemas con la difusión de la pantalla

### Problema: No se puede encontrar Vivitek en la lista de difusión de mi dispositivo.

- 1. Asegúrese de que ambos dispositivos se encuentran en la misma red y están conectados correctamente
- 2. Reinicie AirReceiver en el proyector varias veces: Comprobar AirReceiver > Reiniciar/Cerrar > REINICIAR.
- 3. Cambie la configuración de detección del dispositivo y realice la comprobación de nuevo: AirReceiver Comprobar > Configuración avanzada > Ajustes de detección de dispositivo > Activar/Desactivar

### Problema: La difusión es correcta pero la pantalla se muestra en negro.

1. Vaya a AirReceiver > Configuración avanzada > Usar el códec de hardware (HW), desactive esta función y vuelva a realizar la comprobación.

#### Problema: No se puede encontrar la función de difusión en el teléfono inteligente o tableta Android.

- 1. La función de difusión se puede encontrar en la sección Configuración > Inalámbrico y redes del dispositivo o cualquier función con reflejo de pantalla o difusión.
- 2. Si sigue sin poder encontrar la función de difusión del dispositivo, visite Google Play para descargar e instalar la aplicación de difusión (ejemplo: Google Home). Después de instalar e iniciar correctamente Google Home, seleccione Cuenta en la barra de menús > y elija Reflejar dispositivo para iniciar la difusión.

## <span id="page-50-1"></span>Problemas con el mando a distancia

### Problema: El proyector Q9 no responde a los comandos del mando a distancia.

- 1. Apunte el mando a distancia hacia el sensor frontal o trasero remoto del proyector Q9.
- 2. Asegúrese de que no hay obstáculos en la trayectoria entre el mando a distancia y el sensor.
- 3. Apague todas las luces fluorescentes de la sala.
- 4. Asegúrese de que la polaridad de la pila es correcta.
- 5. Cambie la pila.
- 6. Apague todos los dispositivos infrarrojos cercanos.
- 7. Envíe el mando a distancia a un centro de servicio técnico.

### Problema: El botón del ratón del mando a distancia no funciona.

- 1. Presione cualquier botón del mando a distancia y compruebe que el color del LED remoto sea verde o rojo. Si es rojo, significa que la conexión Bluetooth no se ha asociado correctamente.
- 2. Siga el paso [Asociación Bluetooth con el mando a distancia](#page-15-3) de la página [12](#page-15-3) para obtener información sobre el proceso de asociación
- 3. Presione cualquier tecla nuevamente y compruebe si el color del LED remoto es verde. Si es así, presione el botón del ratón y el cursor del ratón aparecerá en la pantalla

#### Problema: El control del cursor del ratón no es estable y está flotando.

- 1. Desactive y active la función Bluetooth en la página de configuración del proyector Q9 o retire la batería remota y vuelva a colocarla e inténtelo de nuevo.
- 2. Compruebe la lista de conexiones Bluetooth y elimine otros dispositivos que no estén en uso.

# <span id="page-51-0"></span>Problemas de audio

## Problema: No hay sonido.

- 1. Ajuste el volumen en la fuente de audio.
- 2. Compruebe la salida de la fuente de audio con otros altavoces.
- 3. Si utiliza la funcionalidad Bluetooth, asegúrese de que el proyector Q9 esté en modo Bluetooth y de que se haya producido la asociación.
- 4. Lleve el proyector Q9 a reparar.

# <span id="page-51-1"></span>Preguntas más frecuentes

1. ¿Es posible conectar el proyector Q9 a una consola de juegos como, por ejemplo, Microsoft® Xbox o Sony® PlayStation?

Sí, el proyector Q9 se puede utilizar para mostrar contenido procedente de una consola Xbox o PlayStation. Para ello es necesario conectar el cable HDMI procedente de la consola de juegos al proyector Q9.

## 2. ¿Puede el proyector Q9 proyectar contenido desde un televisor?

Es posible ver el contenido del televisor conectando un decodificador de cable, decodificador digital o receptor satelital directamente al proyector Q9. Por ejemplo, si utiliza un descodificador de cable, se puede conectar un cable HDMI al proyector Q9.

### 3. ¿Cómo se muestran las imágenes de un dispositivo de almacenamiento USB?

Las imágenes y otro contenido se pueden mostrar conectando los siguientes dispositivos al proyector Q9:

• Unidad flash USB (USB Tipo A)

Una vez conectados los dispositivos, las imágenes se pueden mostrar utilizando el reproductor de fotos incorporado del proyector Q9.

## 4. ¿Para qué se utiliza el puerto USB Tipo C?

El puerto USB Tipo C del proyector Q9 se usa para conectarse con dispositivos (ejemplo: teléfonos inteligentes\*, tabletas\*, equipos\*) que admitan salida de señal DisplayPort a través de USB Tipo C para reproducir vídeos e imágenes. Se necesita un cable compatible con transferencia de datos USB Tipo C a USB Tipo C (no incluido).

\*No todos los dispositivos compatibles con USB Tipo C admiten la funcionalidad de transmisión DisplayPort para reproducir vídeos e imágenes. Compruebe el manual del usuario del dispositivo u otra documentación para asegurarse de que puede admitir la funcionalidad de transmisión DisplayPort para USB Tipo C.

## 5. ¿Qué cable se necesita para conectar dispositivos de vídeo al proyector Q9?

Los dispositivos de vídeo se pueden conectar al proyector Q9 mediante un cable HDMI si los dispositivos de vídeo cuentan un puerto con la salida HDMI apropiada.

## 6. ¿Qué tipo de formatos de vídeo admite el proyector Q9?

AVI//VOB/MOV/MKV/DAT/MPG/MP4

### 7. ¿Qué tipo de formatos de audio admite el proyector Q9?

MP3/WMA/M4A/AAC

### 8. ¿Qué tipo de formatos de foto admite el proyector Q9?

JPG/JPEG/BMP/PNG

### 9. ¿Cuánto dura la fuente de luz de LED del proyector Q9 y cómo se puede reemplazar?

El proyector Q9 no utiliza una fuente de luz típica. Utiliza un conjunto de diodos de emisión de luz (LED, Light Emitting Diodes) para iluminar y proyectar imágenes. Los LED tienen un período de vida más largo que las lámparas convencionales. Se estima que los LED del proyector Q9 duran aproximadamente 30 000 horas. El período de vida útil de los LED depende de factores como el brillo, el uso y las condiciones medioambientales. El brillo de los LED puede reducirse con el paso del tiempo. El módulo de LED no se puede reemplazar.

### 10. He perdido el mando a distancia. ¿Dónde puedo adquirir uno de repuesto?

Póngase en contacto con su distribuidor o servicio técnico de Vivitek a través de www.vivitekcorp.com (seleccione la región) para obtener un mando a distancia de repuesto (se podrá cobrar una tarifa por el mismo).

#### 11. ¿Porque el proyector Q9 no reconoce mi unidad flash USB?

La unidad flash USB de detener el formato FAT32, FAT16 o NTFS.

### 12. ¿Por qué algunas aplicaciones de la App Store o APK de "transferencia local" de terceros no se ejecutan correctamente en el proyector Q9?

Muchas aplicaciones se ejecutan sin problemas en el proyector Q9. Sin embargo, la interoperabilidad con todas las aplicaciones disponibles en la App Store o con instalaciones de APK de terceros no está garantizada. Algunas aplicaciones tienen una versión mínima de Android u otros requisitos del sistema, por lo que es recomendable comprobar los requisitos del sistema de una aplicación antes de instalarla en el proyector Q9.

### 13. ¿Por qué algunas aplicaciones o vídeos no difundirán (o transmitirán) contenido de forma inalámbrica desde mi dispositivo móvil al proyector Q9?

Aunque se han probado muchos protocolos y aplicaciones para que difundan (o transmitan) contenido de forma inalámbrica al proyector Q9 sin problemas, a veces existen restricciones regionales o problemas de compatibilidad para la transmisión de vídeo desde un dispositivo móvil a dicho proyector. Es recomendable que se ponga en contacto con el fabricante del dispositivo móvil, con el proveedor de telecomunicaciones o con el desarrollador de aplicaciones para obtener información sobre la compatibilidad y las limitaciones.

# <span id="page-52-0"></span>Sitio de soporte de Vivitek

Visite www.vivitekcorp.com y seleccione su región para obtener más información, solicitar asistencia o registrar el producto.

# <span id="page-53-0"></span>INFORMACIÓN ADICIONAL

# <span id="page-53-1"></span>Distancia de proyección frente a tamaño de proyección

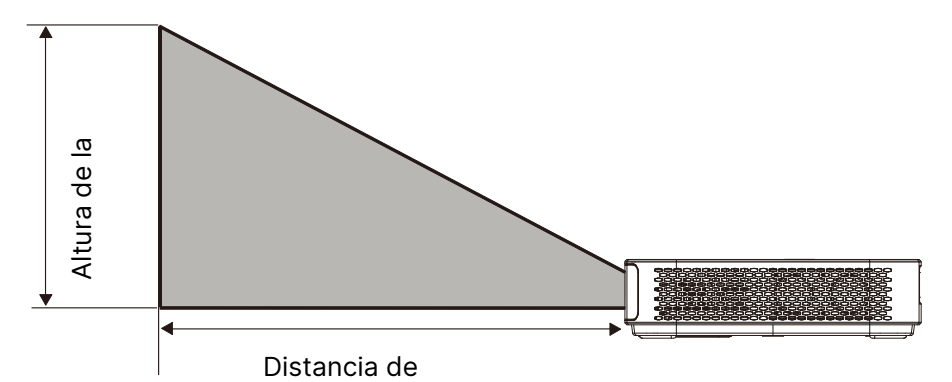

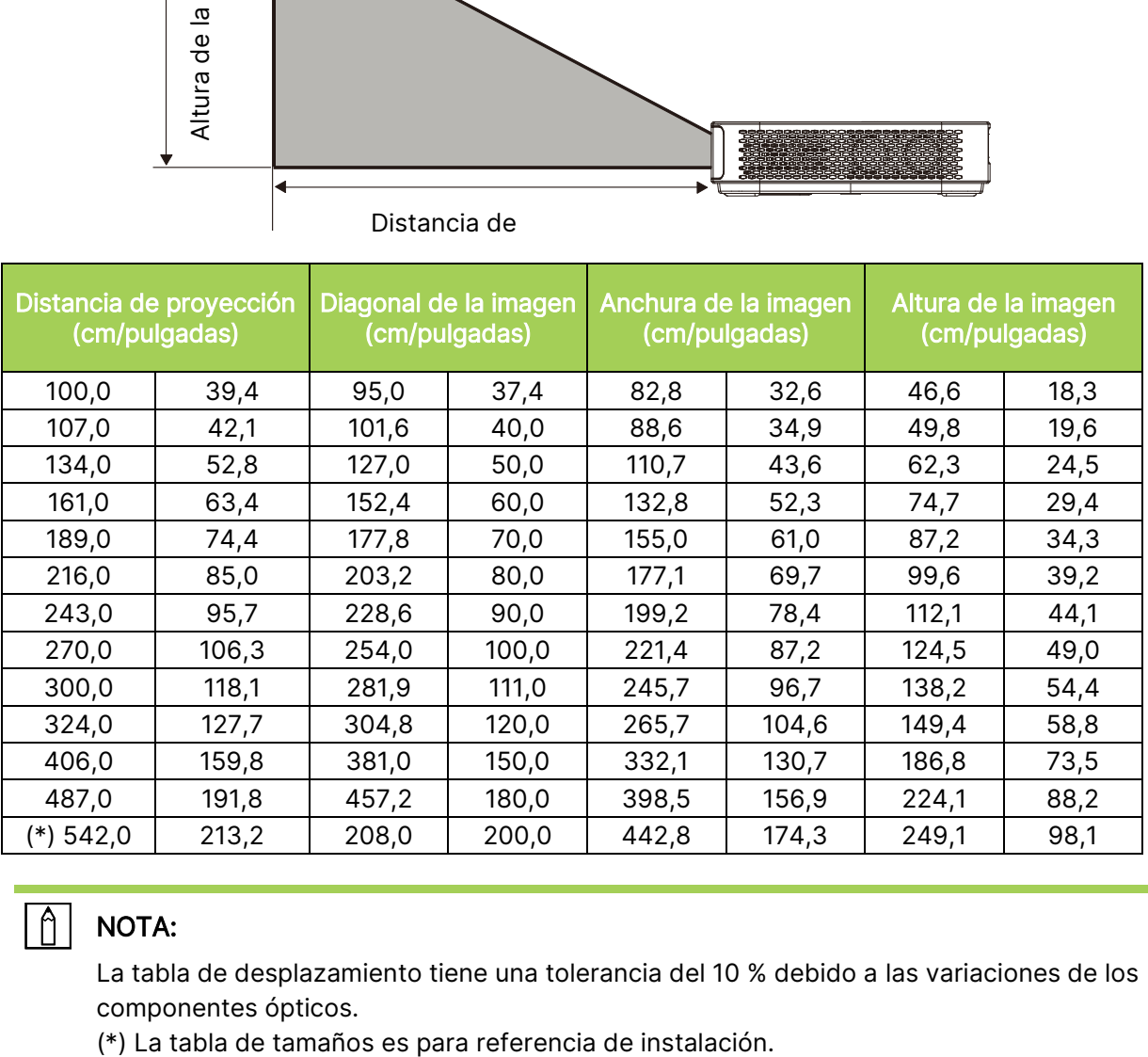

#### $\boxed{\uparrow}$ NOTA:

La tabla de desplazamiento tiene una tolerancia del 10 % debido a las variaciones de los componentes ópticos.

# <span id="page-54-0"></span>Tabla de modo de frecuencias

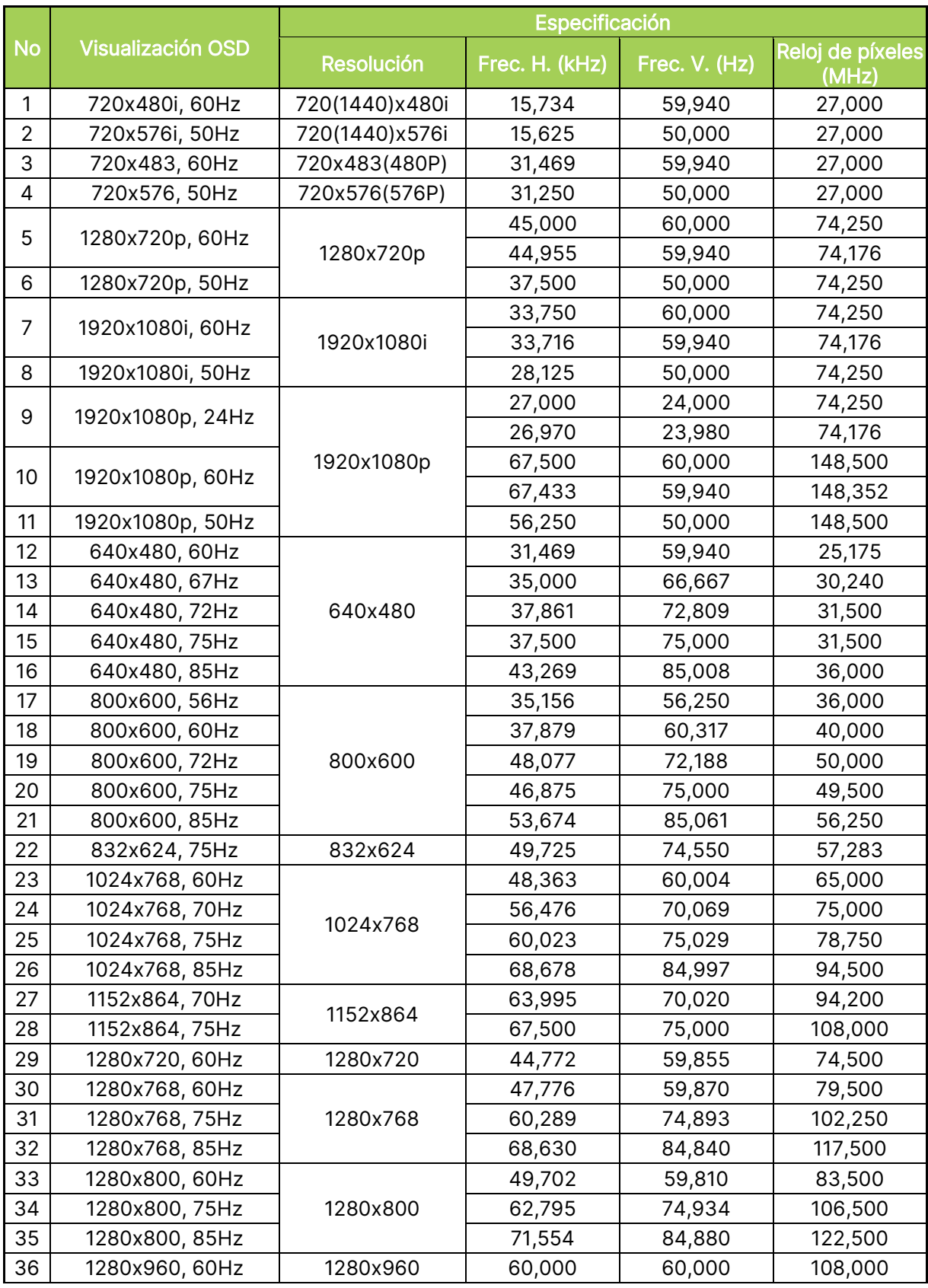

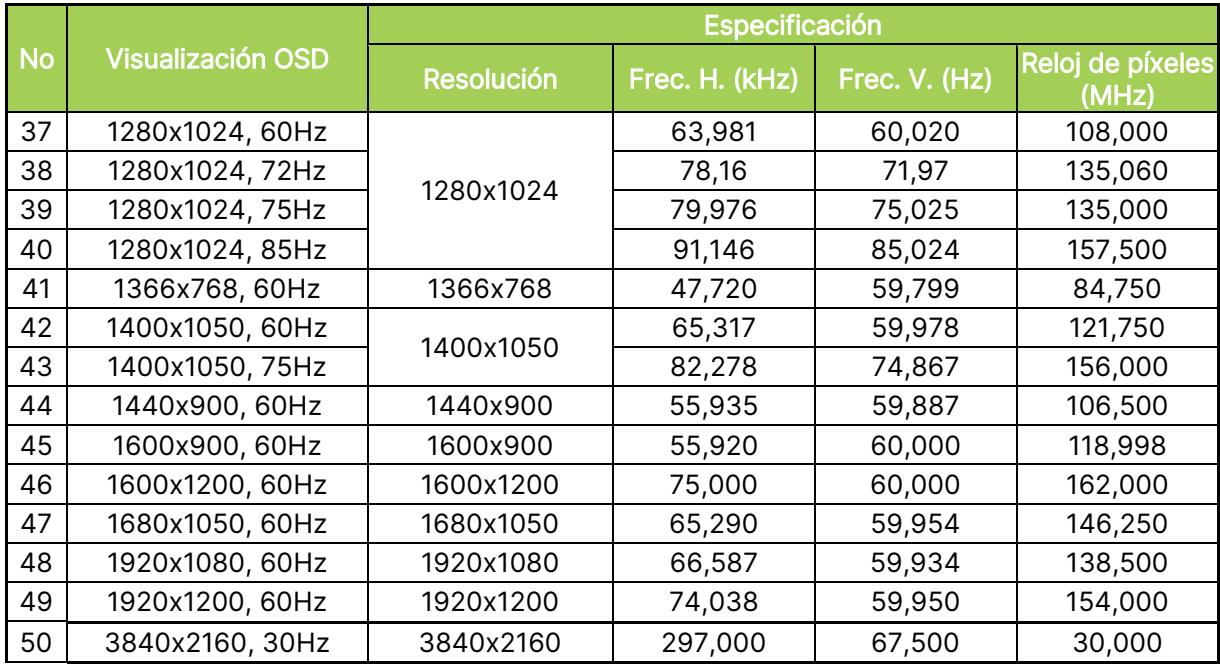

# <span id="page-56-0"></span>Especificaciones

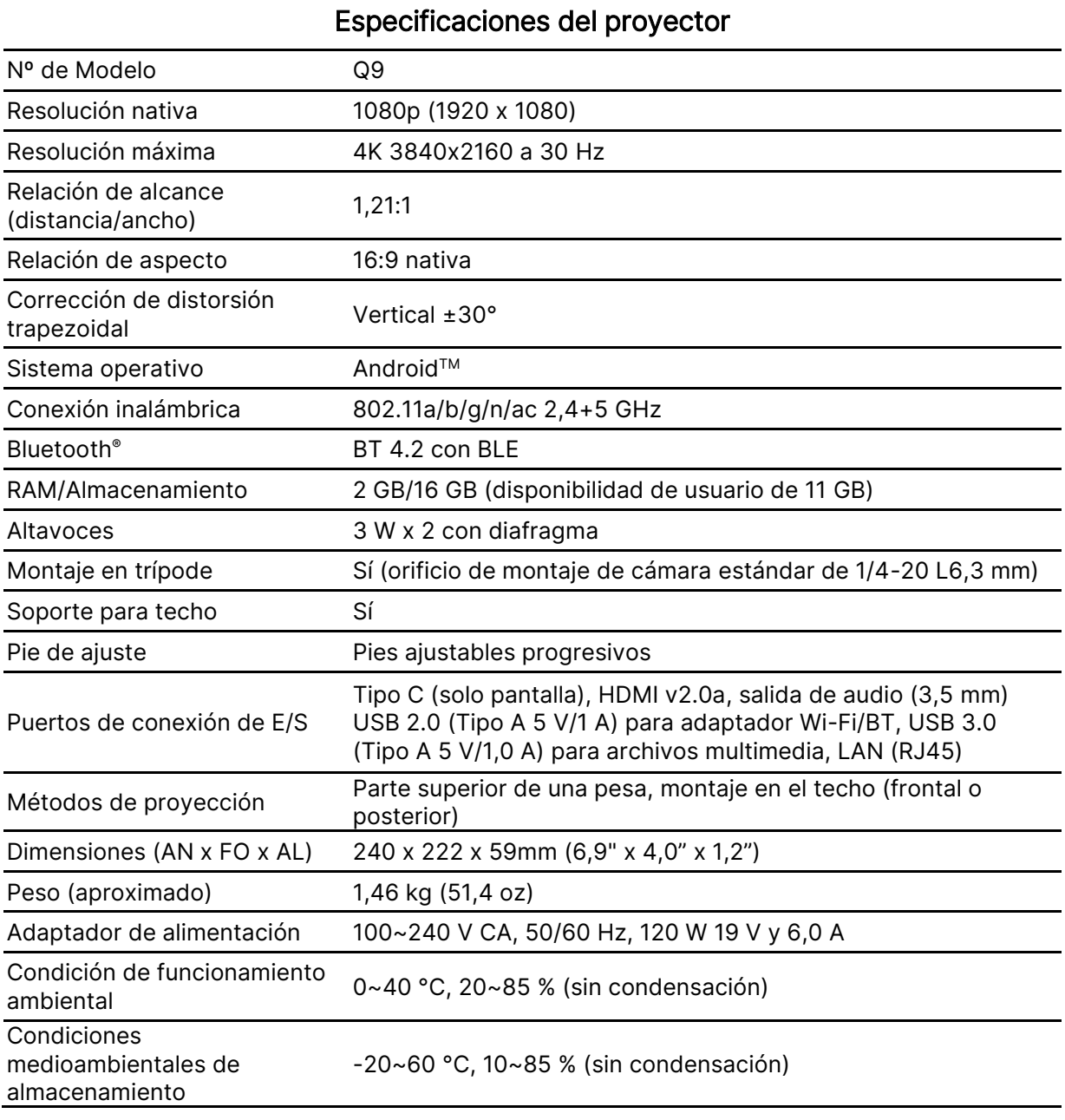

NOTA: Si tiene alguna pregunta relacionada con las especificaciones del producto, póngase en contacto con su distribuidor local.

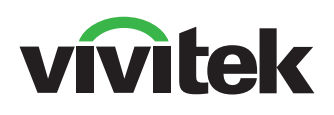

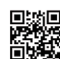

Visit www.vivitekcorp.com for more product info Copyright (c) 2022 Delta Electronics, Inc. All Rights Reserved

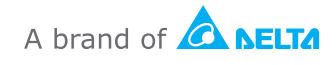